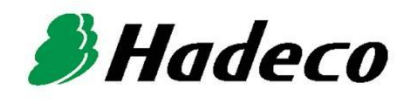

# **OPERATING MANUAL**

# **Smartdop XT** (6 ports) with Smart-XT-Link

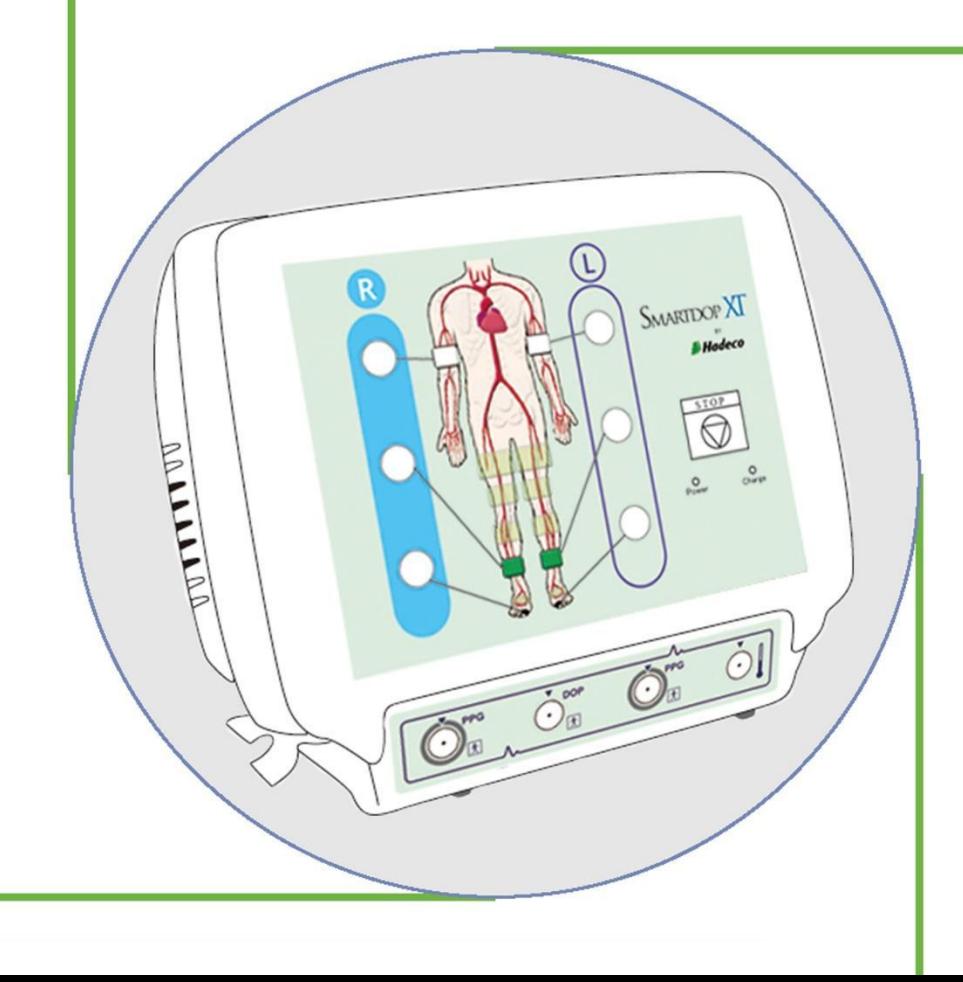

# Spis Treści

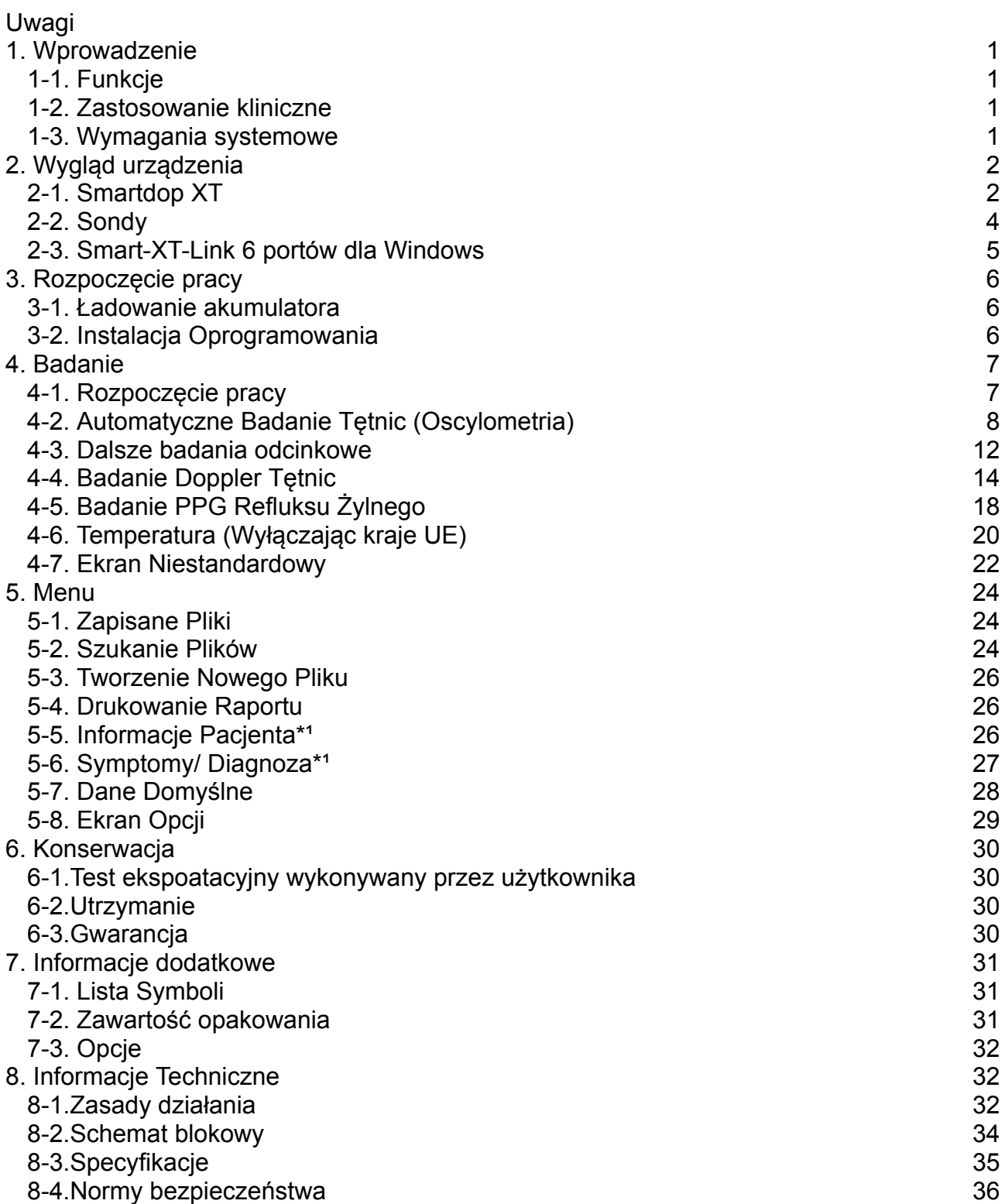

# **Uwagi**

Przed rozpoczęciem korzystania z urządzenia prosimy o dokładne zapoznanie się z poniższymi uwagami.

- 1. Tylko osoby z odpowiednimi umiejętnościami powinny obsługiwać urządzenie.
- 2. Korzystaj z urządzenia tylko zgodnie z jego przeznaczeniem opisanym w "§1-2. Zastosowanie kliniczne".
- 3. Nie dokonuj modyfikacji urządzenia.
- 4. Miejsce pracy urządzenia:

Dbaj o odpowiednie przechowanie i środowisko pracy urządzenia.

- (1) Nie umieszczaj urządzenia blisko wody.
- (2) Nie umieszczaj żadnych przedmiotów w miejscach, które mogłyby blokować odłączenie zasilacza.
- (3) Nie umieszczaj urządzenia w miejscach, w których ciśnienie atmosferyczne, temperatura, wilgotność, wentylacja, promienie słoneczne, kurz, sól, siarka i tym podobne mogą mieć negatywny wpływ na jego działanie.
- (4) Zwróć uwagę na warunki zapewniające stabilność w celu uniknięcia zbyt dużego nachylenia, wibracji, wstrząsów i tym podobnych warunków podczas transportu i montażu urządzenia.
- (5) Nie umieszczaj urządzenia w miejscach, w których przechowuje się środki chemiczne oraz w których mogą być obecne gazy.
- (6) Nie umieszczaj urządzenia w miejscach narażających je na upadek.
- (7) Nie umieszczaj urządzenia na lub bezpośrednio przy innych urządzeniach elektronicznych.
- 5. Przed użyciem:
	- (1) Upewnij się, że komputer prawidłowo współpracuje z Smart-XT-Link.
	- (2) Upewnij się, że działanie urządzenia jest poprawne i bezpieczne poprzez wykonanie prostych czynności sprawdzających opisanych w "§ 6-1. Test eksploatacyjny wykonywany przez użytkownika".
	- (3) Upewnij się, że wszystkie przewody i elementy urządzenia są połączone poprawnie i bezpiecznie.
	- (4) Korzystanie z urządzenia wraz z innym sprzętem może być niebezpieczne dla pacjenta z powodu awarii, a także może skutkować złą diagnozą.
	- (5) Ponownie sprawdź czy wszystkie przewody i elementy urządzenia nie blokują żadnego zewnętrznego połączenia do pacjenta.
	- (6) Nie używaj gazów, autoklawów itp. do sterylizacji głównego urządzenia w celu uniknięcia uszkodzeń.
- 6. W trakcie użytkowania:
	- (1) Nie używaj urządzenia jednocześnie z urządzeniem do kauteryzacji, kardiowerterem, inny urządzeniem ultradźwiękowym lub telefonem komórkowym,
	- (2) Zwracaj uwagę, aby nie przekroczyć czasu i wymiaru wymaganej diagnozy
	- (3) Zawsze obserwuj, czy stan pacjenta oraz urządzenie nie wykazuje żadnych nieprawidłowości.
	- (4) W przypadku wykrycia nieprawidłowości w pracy urządzenia lub stanie pacjenta, podejmij odpowiednie działania w celu zatrzymania pracy urządzenia, aby

zapewnić bezpieczeństwo pacjentowi.

- (5) W nagłych lub niespodziewanych sytuacjach, podejmij następujące działania w celu zatrzymania pompowania się mankietów:
	- Naciśnij przycisk STOP na przednim panelu urządzenia.
	- Odłącz rurki mankietu od urządzenia.
	- Wyłącz urządzenie.
- (6) Nie pozwól, aby pacjent dotykał urządzenia.
- (7) Używaj tylko zalecanych części.
- (8) Nie używaj części od innych urządzeń.
- (9) Używaj urządzenia w środowiskach pracy opisanych w specyfikacji.
- (10) Używaj urządzenia w sposób opisany w instrukcji obsługi.
- (11) Nie używaj urządzenia w silnym polu magnetycznym, pomiary będą niedokładne.
- 7. Po użyciu:
	- (1) Podczas odłączania przewodów, nie pociągaj za nie ze zbyt dużą siłą, spowoduje to uszkodzenie.
	- (2) Wyczyść urządzenie, rurki, sondy, oraz zasilacz sieciowy po czym umieść je w miejscu odpowiednim do następnego użycia.
- 8. Przechowywanie:
	- (1) Stosuj się do uwag od # (1) do (5) sekcji #4 na poprzedniej stronie.
	- (2) Wyczyść urządzenie, elementy użytkowe, przewody oraz sondy a następnie umieść je w miejscu odpowiednim do następnego użycia.
	- (3) Przy kolejnym korzystaniu z urządzenia, wykonaj czynności konserwacyjne, aby zapewnić odpowiednią i bezpieczną pracę urządzenia.
- 9. Konserwacja:
	- (1) Okresowe czynności konserwacyjne należy wykonywać według procedur wymienionych w "§6-1. Test eksploatacyjny wykonywany przez użytkownika".
	- (2) Czynności konserwacyjne należy wykonywać co najmniej raz w roku.
- 10.Sondy:
	- (1) Przed użyciem urządzenia, wyczyść sondę mokrym kawałkiem materiału. Użycie alkoholu lub rozcieńczalnika może uszkodzić sondę.
	- (2) Końcówka przetwornika sondy jest bardzo cienka i delikatna. Obchodź się z nią ostrożnie, a kiedy sonda nie jest w użyciu zakładaj nasadkę na końcówkę przetwornika.
- 11. Żel do ultradźwięków:
	- (1) Żel nakładaj wyłącznie na końcówkę sondy dopplerowskiej
	- (2) Wykorzystanie innych materiałów takich jak olejek do ciała czy krem może uszkodzić sondę.
	- (3) Dołączony żel do ultradźwięków nie jest sterylny i nie może być używany przy operacjach.
	- (4) W przypadku alergii: Zaprzestań używać żelu jeśli występuje reakcja alergiczna.
- 12.Akumulator:
	- (1) Kiedy stan naładowania akumulatora jest niski, wskaźnik zasilania mruga na zielono. Jeśli jest bardzo niski, urządzenie nie włączy się. Naładuj akumulator.
	- (2) Żywotność akumulatora wynosi 300 cykli ładowania. Kiedy po pełnym naładowaniu akumulator szybko się rozładowuje, skontaktuj się ze sprzedawcą w celu wymiany na nowy.
- 13.Podczas transportu należy odpowiednio zabezpieczyć urządzenie przed wstrząsami.
- 14.Naprawa:
	- (1) Kiedy urządzenie przestanie działać, skontaktuj się ze sprzedawcą w celu naprawy.
	- (2) Wyłącznie upoważnione osoby powinny naprawiać urządzenie.
- 15. Nie demontuj urządzenia.

16.Zniszczenie:

- (1) W przypadku zniszczenia urządzenia, postępuj zgodnie ze wskazówkami utylizacji w przypadku zniszczenia, które wyznacza każdy kraj lub samorząd.
- (2) Nie wrzucaj akumulatora do ognia, może to spowodować wybuch i obrażenia.

17.Połączenie z komputerem:

- (1) Żaden podłączony komputer nie może przebywać w pobliżu pacjenta, zgodnie z IEC60601-1.
- (2) Korzystaj z komputera zgodnego z IEC60601-1 do połączenia z urządzeniem.
- (3) Podłączenie komputera połączonego z siecią, w której pracują inne urządzenia takie jak drukarka sieciowa, może skutkować narażeniem pacjenta lub operatora na nieznane zagrożenia. Zadaniem użytkownika urządzenia jest wykrycie, analiza i kontrola tego rodzaju zagrożeń.
- (4) Późniejsze zmiany w sieci mogą wprowadzić nowe zagrożenia i dlatego wymagają ponownej analizy; zmiany w sieci to:
	- (a) Podłączenie dodatkowych urządzeń do sieci
	- (b) Odłączenie urządzeń od sieci
	- (c) Aktualizacja sprzętu podłączonego do sieci
	- (d) Ulepszenie sprzętu podłączonego do sieci

# <span id="page-8-0"></span>**1. Wprowadzenie**

# **Bardzo dziękujemy za wybranie Smartdop XT.**

Hadeco Smartdop XT to w pełni zautomatyzowany kompletny system do testowania funkcji układu krążenia wykorzystywany do badań wskaźnika kostkowo-ramiennego oraz wskaźnika paluch-ramię. Urządzenie pracuje na oprogramowaniu Smart-XT-Link dla Windows i składa się na automatyczny pomiar ciśnienia krwi oraz tętna maksymalnie w 6 miejscach. Urządzenie obsługuje się za pomocą jednego przycisku. Smartdop XT może również wykonać pomiary w maksymalnie 14 miejscach poprzez ciagłe badanie odcinkowe. Prosimy o uważne przeczytanie instrukcji w celu zapoznania się z działaniem urządzenia.

Te urządzenie medyczne może być używane w celach określonych w "Zastosowanie Kliniczne" w stosunku do pacjentów w szpitalach i przychodniach.

# <span id="page-8-1"></span>**1-1. Funkcje**

- ◆ Jeden przycisk do wykonania automatycznych pomiarów ciśnienia tętniczego w maksymalnie 6 miejscach dzięki oscylometrii & PPG dla wskaźników kostka-ramię i paluch-ramię.
- ◆ Półautomatyczne pomiary ciśnienia tętniczego w maksymalnie 6 miejscach za pomocą sond dopplerowskich & PPG for dla wskaźników kostka-ramię i paluch-ramię wraz z badaniem Doppler.
- ◆ Odcinkowe ciśnienia tętnicze w maksymalnie 14 miejscach poprzez ciągłe wykonanie pomiarów
- ◆ Badanie PPG Refluksu żylnego za pomocą dwóch sond PPG.
- ◆ Wszystkie badania konrolowane i przechowywane przez komputer z zainstalowanym programem Smart-XT-Link dla Windows, który posiada opcję wydruku danych fali oraz przesyłanie do DICOM.

# <span id="page-8-2"></span>**1-2. Zastosowanie kliniczne**

- ◆ Badania wskaźników kostka-ramię i paluch-ramię
- ◆ SZCZYTOWE & ŚREDNIE wartości prędkości przepływu krwi
- ◆ Wykrycie prędkości przepływu krwi w żyłach i tętnicach pod kątem choroby naczyniowej

### <span id="page-8-3"></span>**1-3. Wymagania systemowe**

**GŁÓWNE URZĄDZENIE:** Smartdop XT **OPROGRAMOWANIE:** Smart-XT-Link 6 portów dla Windows **KOMPUTER** System Operacyjny:Windows 7/ 8.1/ 10 (Poza Tabletem PC) Wyświetlacz: 800 x 600 pikseli lub więcej 256 kolorów lub więcej USB: USB2.0

# <span id="page-9-1"></span><span id="page-9-0"></span>**2. Wygląd 2-1. Smartdop XT Widok z przodu**

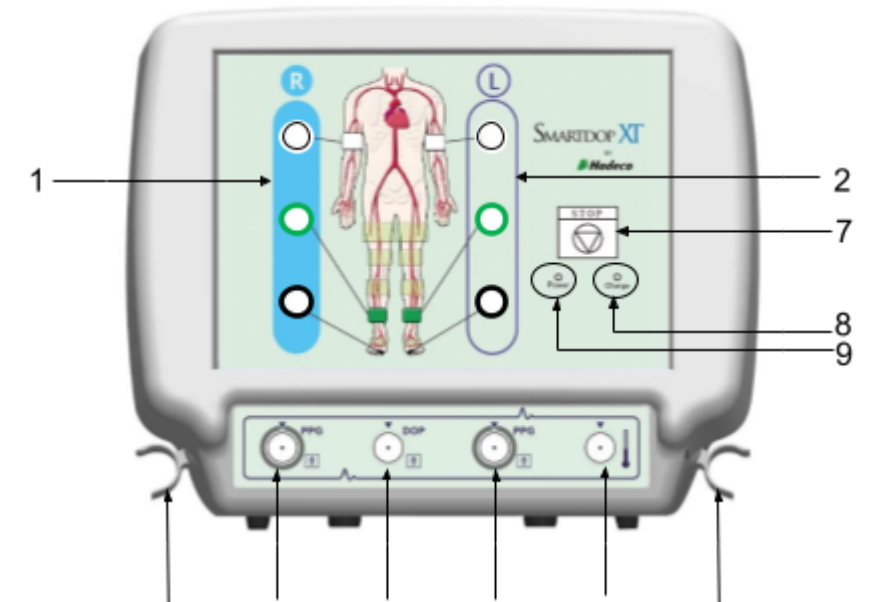

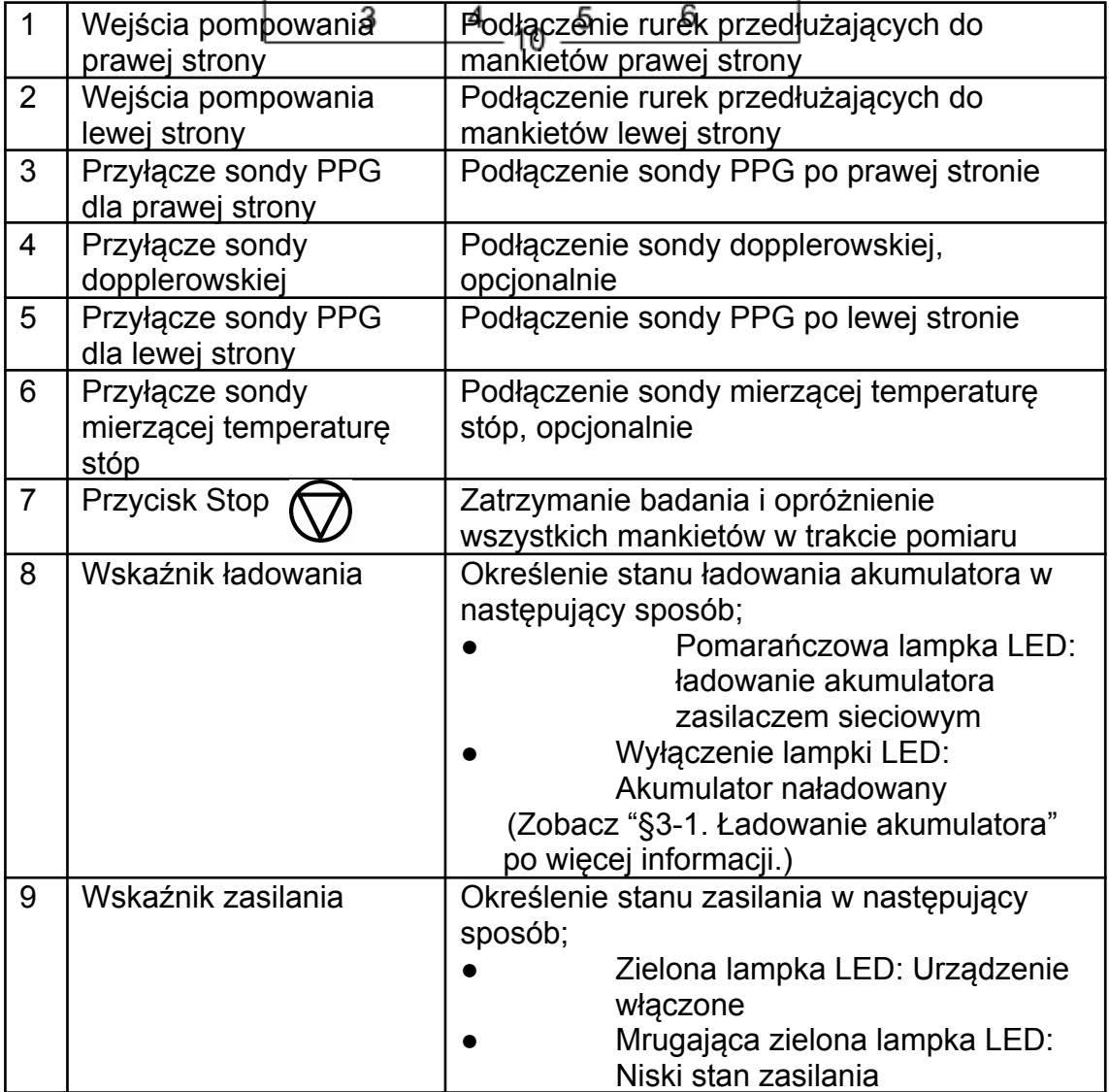

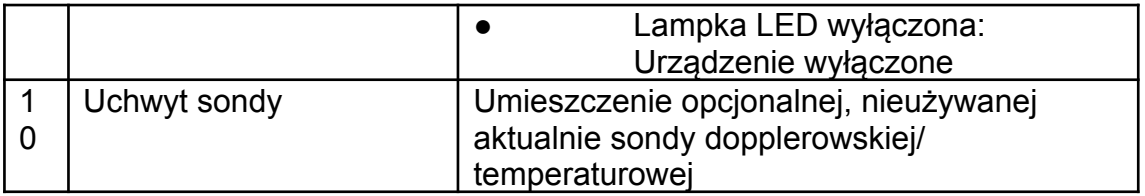

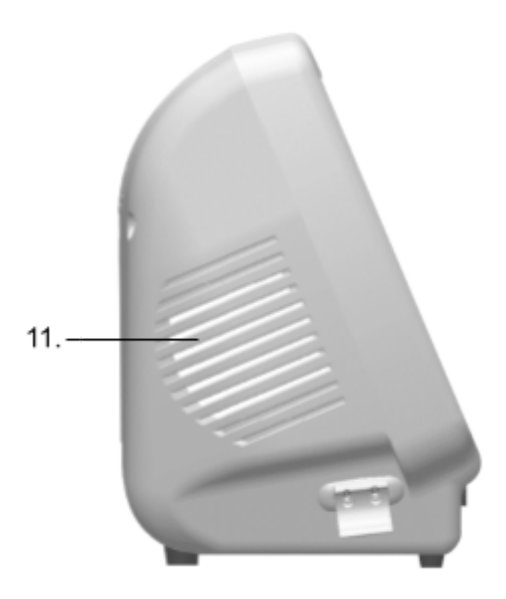

### **Widok z boku**

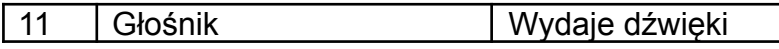

Uwaga: Głośność dźwięku można ustawić na każdym ekranie badania oprogramowania Smart-XT-Link.

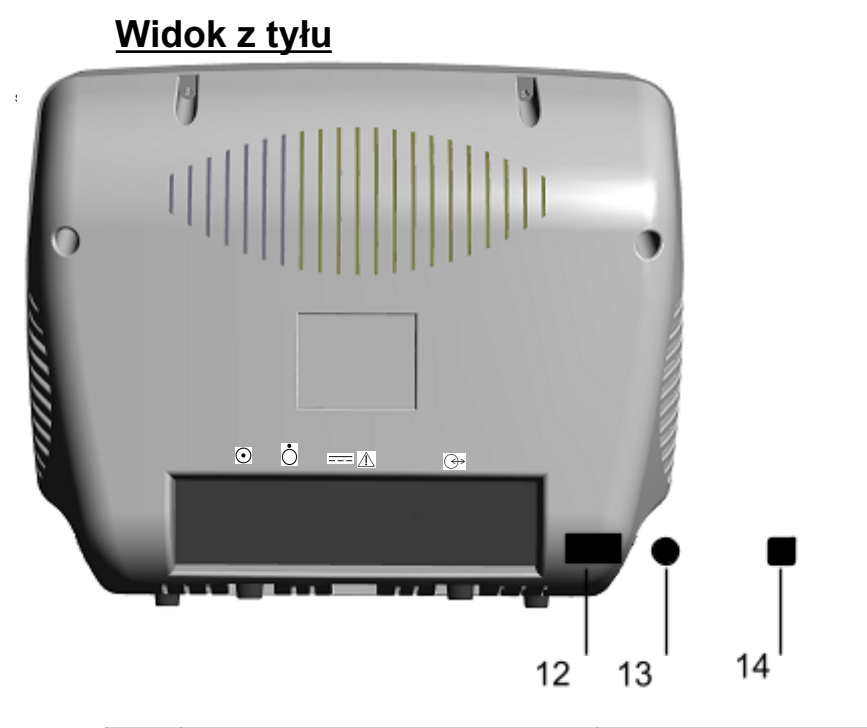

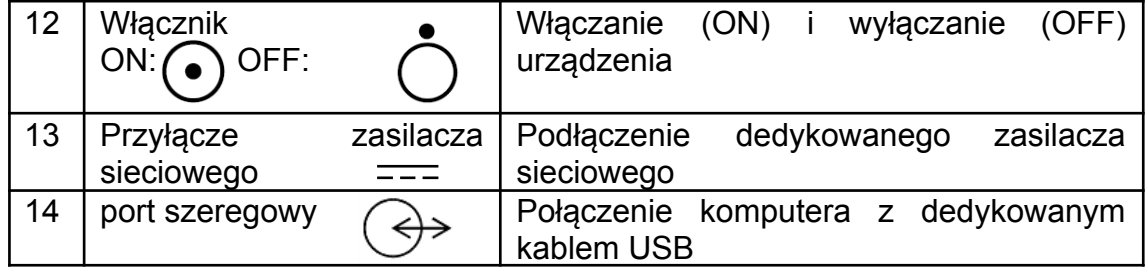

# <span id="page-11-0"></span>**2-2. Sondy**

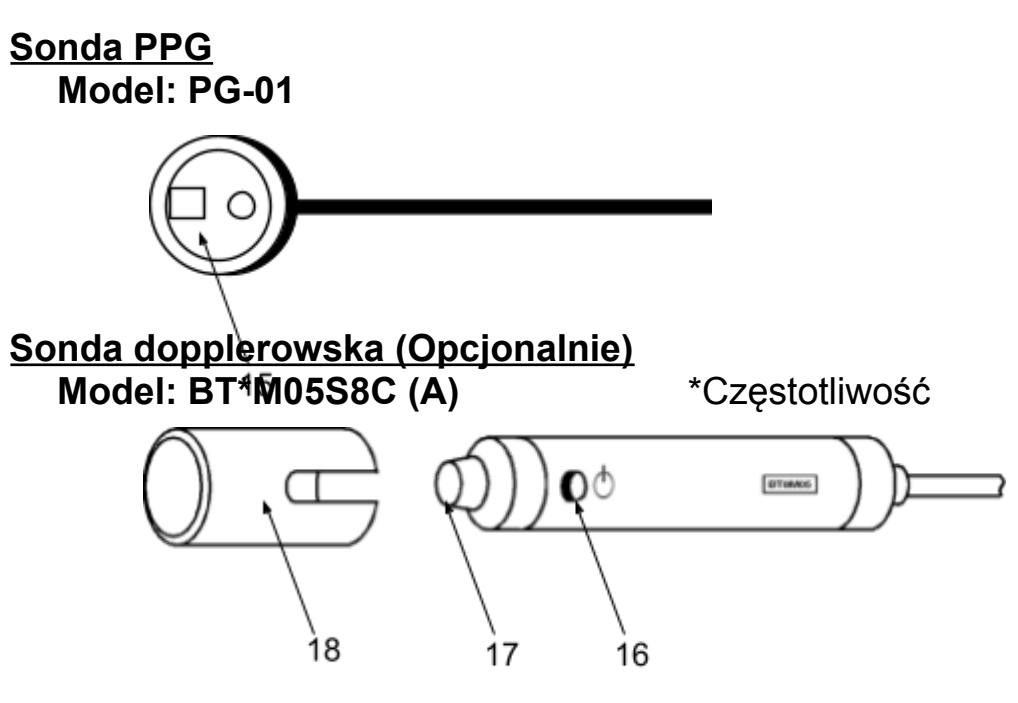

**Sonda temperatury (Opcjonalnie)** \*Wyłączając kraje UE **Model: TP-01**

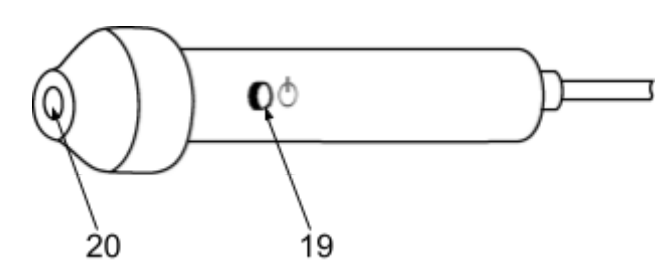

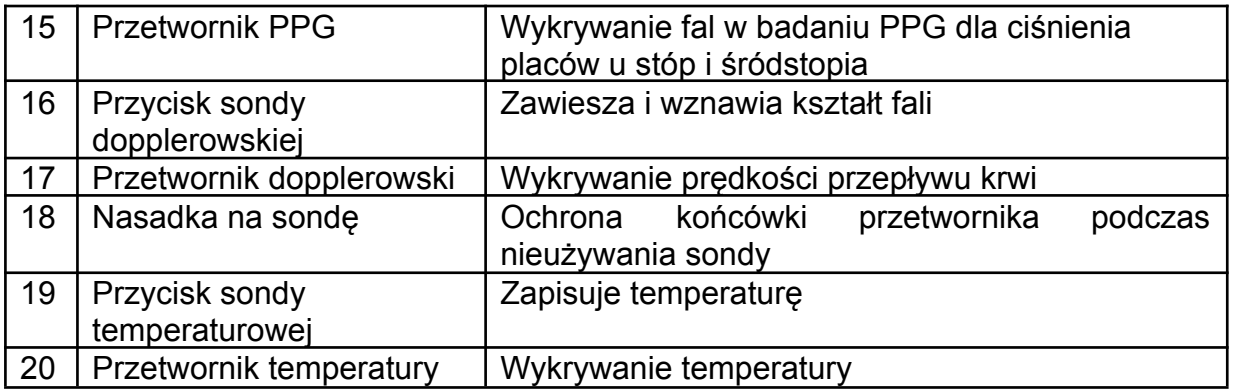

### <span id="page-13-0"></span>**2-3. Smart-XT-Link 6 portów dla Windows Ekran główny (Main Screen)**

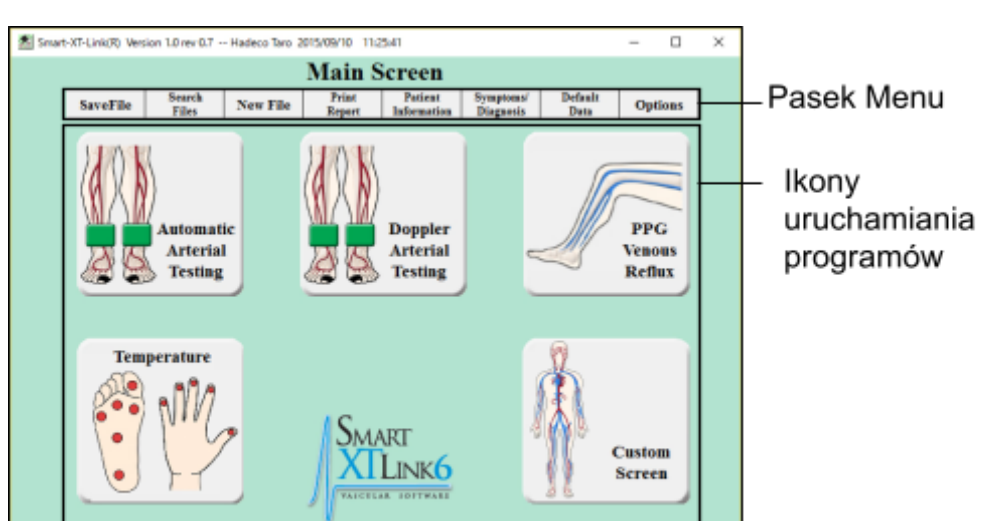

#### **Menu**

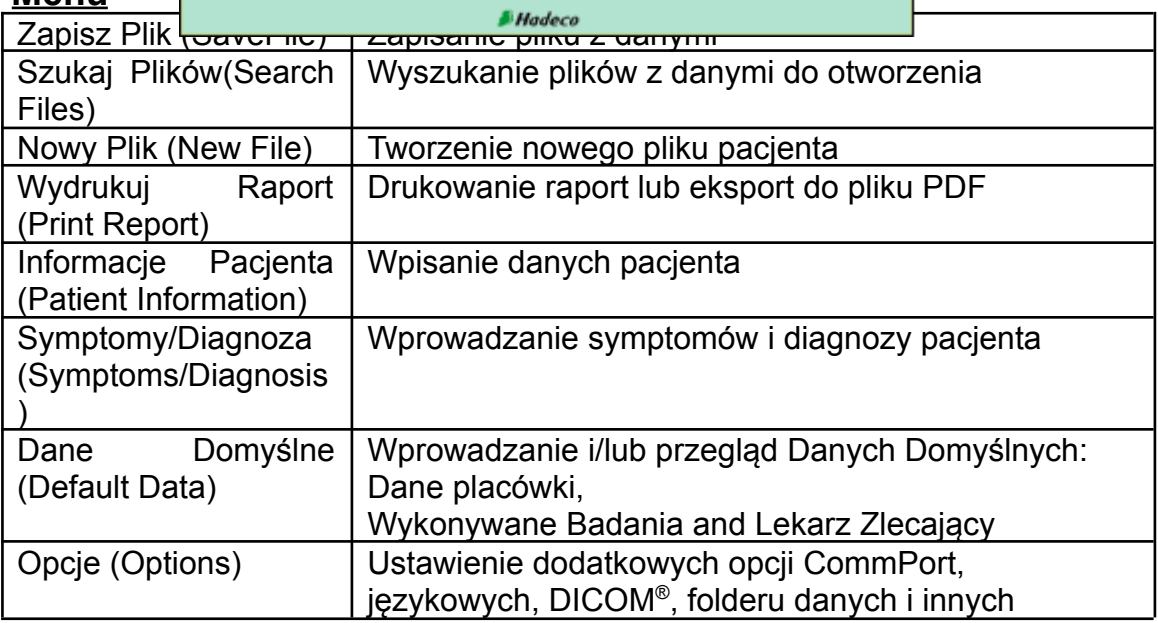

#### **Ikony uruchamiania programów**

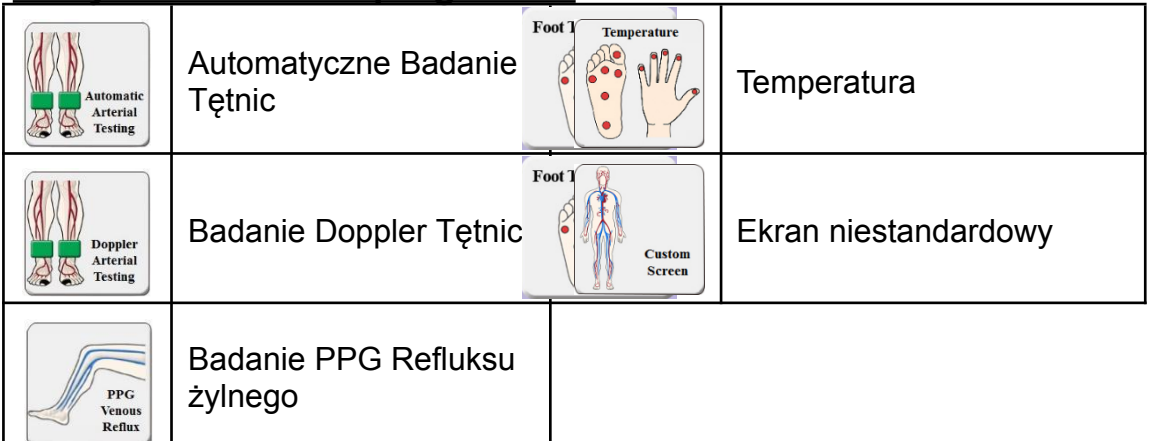

# <span id="page-14-0"></span>**3. Rozpoczęcie pracy**

# <span id="page-14-1"></span>**3-1. Ładowanie akumulatora**

- (1) Wyłącz urządzenie i podłącz do niego zasilacz sieciowy w celu naładowania akumulatora.
	- Po rozpoczęciu ładowania wskaźnik zmieni kolor na pomarańczowy.
- (2) Po naładowaniu akumulatora pomarańczowa lampka wyłączy się. Odłącz zasilacz sieciowy.
- Uwaga: Mrugająca zielona lampka zasilania zacznie mrugać kiedy stan naładowania akumulatora będzie niski. Do ładowania używaj dedykowanego zasilacza sieciowego.

# <span id="page-14-2"></span>**3-2. Instalacja Oprogramowania**

#### **3-2-1. Instalacja Smart-XT-Link**

- (1) Umieść **nośnik pamięci Smart-XT-Link 6 portów USB** w porcie komputera.
- (2) Dwukrotnie kliknij ikonę Setup.exe w urządzeniu Smart-XT-Link USB aby zainstalować oprogramowanie Smart-XT-Link. Postępuj zgodnie ze wskazówkami instalatora.
- (3) Po zakończonej instalacji Smart-XT-Link uruchomi się automatycznie na ekranie Dane Domyślne.

#### **3-2-2. Instalowanie Sterownika Kabla USB**

- (1) Umieść **nośnik pamięci Smart-XT-Link 6 portów USB** w porcie komputera.
- (2) Jeśli uruchomi się automatyczny instalator **Smart-XT-Link for 6 ports Ver1.0 installation**, kliknij **Anuluj**.
- (3) Podłącz Smartdop XT do komputera używając załączonego kabla USB. Dalsze postępowanie zależy od wersji oprogramowania Windows:

#### **Windows 7 i 8.1**

(4) Skrót dla "Windows 7 and 8 Driver Installation" zostanie automatycznie utworzony na pulpicie po zakończonej instalacji Smart-XT-Link. Kliknij na ten skrót i postępuj zgodnie ze wskazówkami.

#### **Windows 10**

(4) Sterownik USB zostanie automatycznie zainstalowany.

#### **3-2-3. Odinstalowanie Smart-XT-Link**

(1) Przed odinstalowaniem Smart-XT-Link, skopiuj wszystkie dane dotyczące fal zapisane w folderze **WaveData** do wykorzystania w przyszłości. Pierwotny folder **WaveData** znajduje się w **C: \Hadeco \SXTLink6\_1.0\**.

(Domyślna lokalizacja)

#### **Windows 7 i 8.1**

(2) Wybierz **Hadeco\Smart-XT-Link6 Ver1.0\Uninstall Smart-XT-Link6 Ver1.0** w menu Programy w celu odinstalowania Smart-XT-Link.

#### **Windows 10**

(2) Wybierz **Hadeco\Uninstall (Hadeco\Odinstaluj )** w menu Wszystkie Aplikacje w celu odinstalowania Smart-XT-Link.

# <span id="page-15-1"></span><span id="page-15-0"></span>**4. Badanie 4-1. Rozpoczęcie pracy**

(1) Podłącz kabel USB do urządzenia.

Uwaga: Użyj dedykowanego kabla USB dołączonego jako standardowe wyposażenie.

- (2) Podłącz drugi koniec kabla do wejścia USB w komputerze.
- (3) Włącz urządzenie.
- (4) Włącz Smart-XT-Link, pojawi się ekran **Informacje Pacjenta** (**Patient Information**).

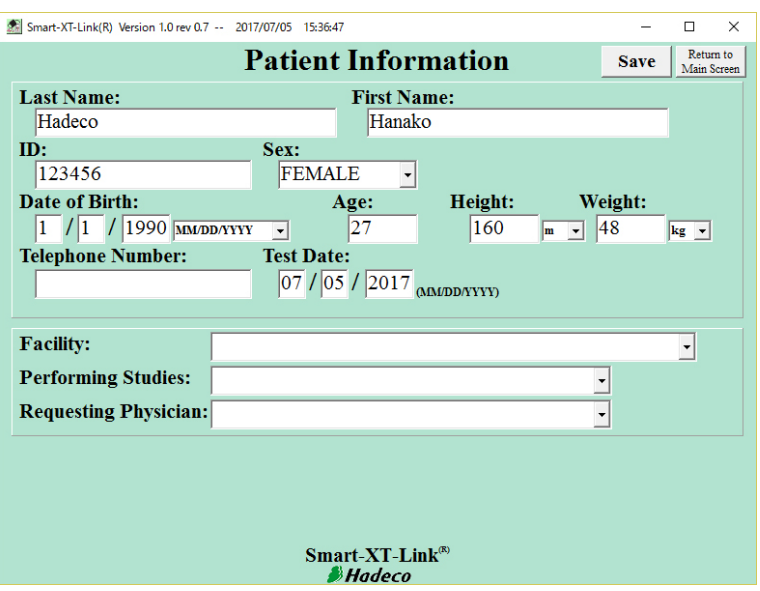

- (5) Wpisz informacje pacjenta lub zrób to później.
- Uwaga: Kliknij podręczne menu obok "Data Urodzenia" ("Date of Birth") i wybierz format daty dla ekranu Informacje Pacjenta. Format zostanie użyty do "Data Urodzenia" oraz "Data Badania" ("Test Date") dla informacji wszystkich pacjentów. Ustawienie domyślne to MM/DD/YYYY (Miesiąc, dzień, rok).

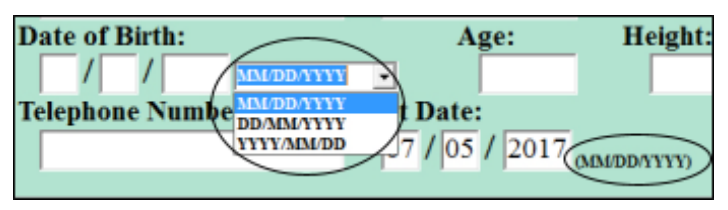

- (6) Kliknij **Zapisz** (**Save**) w celu zapisania informacji. Po tej czynności otworzy się Ekran Główny (Main Screen).
- (7) Kliknij **Opcje (Options)** i wykonaj **Wyszukaj Comm (Search Comm**) jeden raz aby wyszukać port szeregowy COM, do którego podłączone jest urządzenie. Smart-XT-Link pokaże port szeregowy COM #. Ustaw pozostałe ustawienia na Ekranie Opcji (Option Screen). (Zobacz sekcję "§5-8. Ekran Opcji" aby uzyskać więcej informacji.)
- (8) Kliknij **Powrót do Ekranu Głównego (Return to Main Screen)**.

Uwaga: Smart-XT-Link nie współpracuje z opcjami oszczędzania energii Windows, czyli trybem uśpienia oraz trybem zawieszenia. Wyłącz te opcje podczas korzystania z oprogramowania.

# <span id="page-17-0"></span>**4-2. Automatyczne Badanie Tętnic (Oscylometria)**

Automatyczne Badanie Tętnic obsługiwane jednym przyciskiem składa się na badanie wskaźnika kostka-ramię, wskaźnika paluch-ramię oraz badania PV tętnic w maksymalnie 6 miejscach pomiaru. Badanie PPG oraz oscylometrię wykorzystuje się do mierzenia ciśnienia tętniczego na dużych palcach u nóg, kostkach i ramionach.

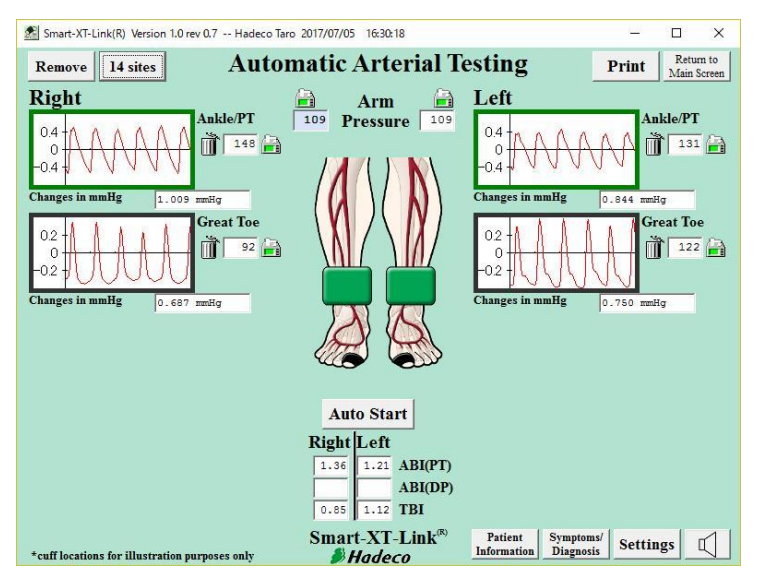

#### **4-2-1. Przygotowanie**

(1) Przygotuj wymagane elementy według poniższego przykładu dla 6 miejsc pomiaru:

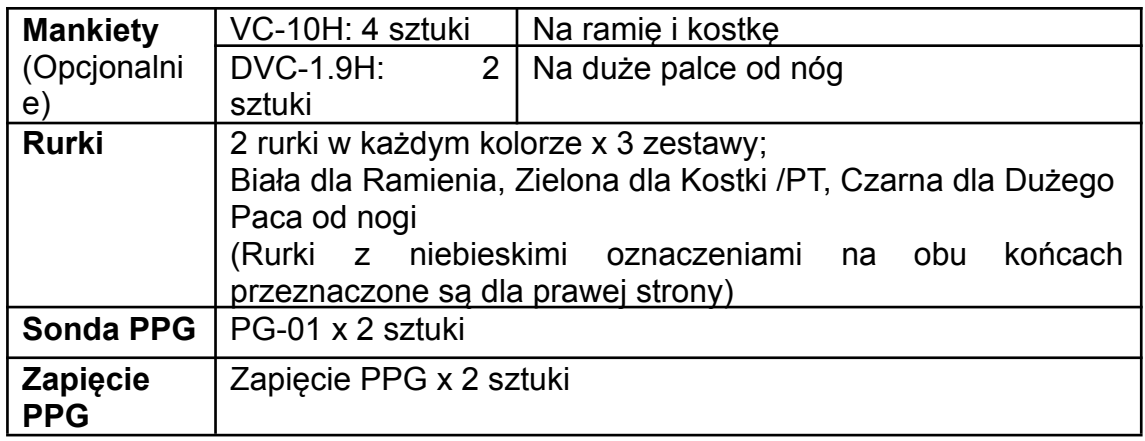

- (2) Kliknij na ikonę uruchamiania **Automatyczne Badanie Tętnic (Automatic Arterial Testing)** na Głównym Ekranie.
- **(3) Ustawienia**

Kliknij przycisk **Ustawienia (Settings)** na ekranie Automatyczne Badanie Tętnic (Automatic Arterial Testing) i wybierz następujące ustawienia.

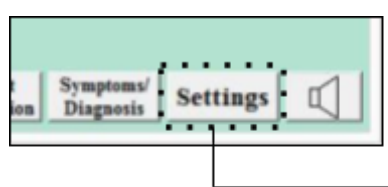

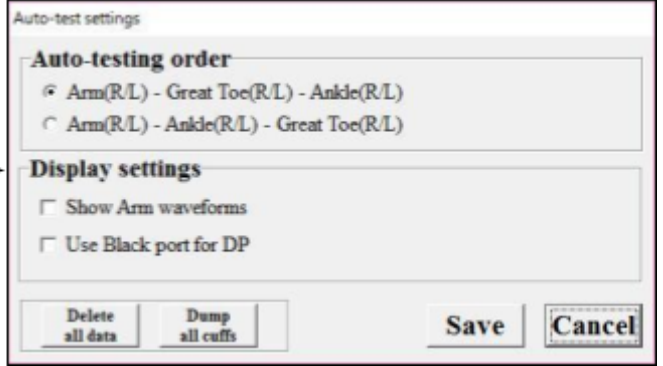

#### **Kolejność automatycznego badania:**

Nr 1: Ramię (P/L) - Duży Palec u nogi (P/L) - Kostka (P/L) Nr 2: Ramię (P/L) - Kostka (R/L) – Duży Palec u nogi (P/L) Ustawienie domyślne to Nr 1.

#### **Ustawienia Wyświetlania (Display settings):**

#### **■Pokaż fale Ramienia (Show Arm waveforms):**

Zaznacz te pole, aby pokazać okna fal ramienia na ekranie.

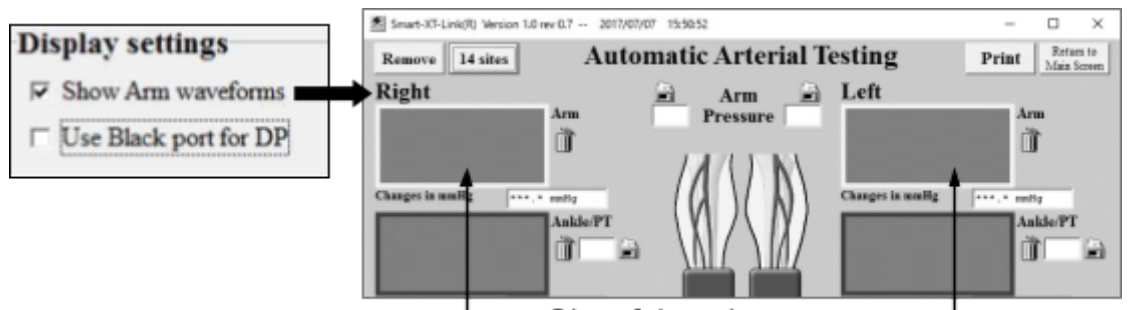

#### **■Użyj czarnego portu dla ciśnienia rozkurczowego:**

Zaznacz pole kiedy chcesz wykorzystać czarny port do zmierzenia fal śródstopia i ciśnienia rozkurczowego zamiast pomiarów dotyczących palca u nóg.

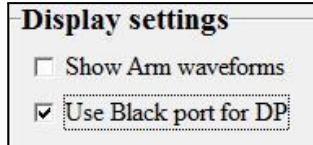

Kliknij **Zapisz (Save)** aby zachować ustawienia.

#### **Usuń wszystkie dane:**

Kliknij **Usuń wszystkie dane (Delete all data)** w celu usunięcia wszystkich danych dotyczących fal, które są widoczne na ekranie.

#### **Opróżnienie mankietów:**

Kliknij **Opróżnienie wszystkich mankietów (Dump all cuffs)** aby opróżnić wszystkie mankiety.

#### **(4) Ustawienia dźwięku**

Naciśnij przycisk Dźwięk i wybierz **Prawą (R)** lub **Lewą (L)** stronę, czyli głośnik, z którego wydobywa się dźwięk fal, i przesuń pasek żeby dostosować głośność dźwięku.

Zaznacz okienko Wyciszenie (Mute), aby wyciszyć dźwiek.

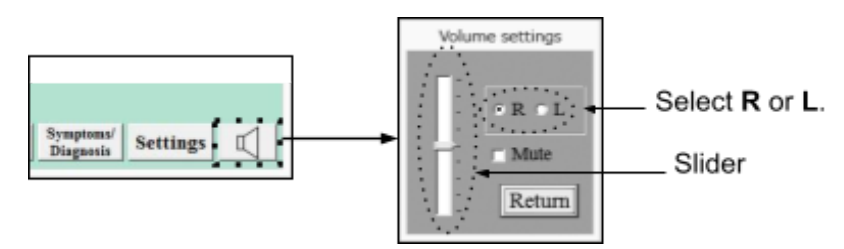

Uwaga: Brak dźwięku podczas oscylometrii.

#### **(5) Usuwanie okien fal**

W celu usunięcia nieużywanego okna(okien) pokazującego fale, kliknij na każdy kosz **mok okna, kliknięty kosz stanie się wypchany następnie kliknij** przycisk **Usuń (Remove)**.

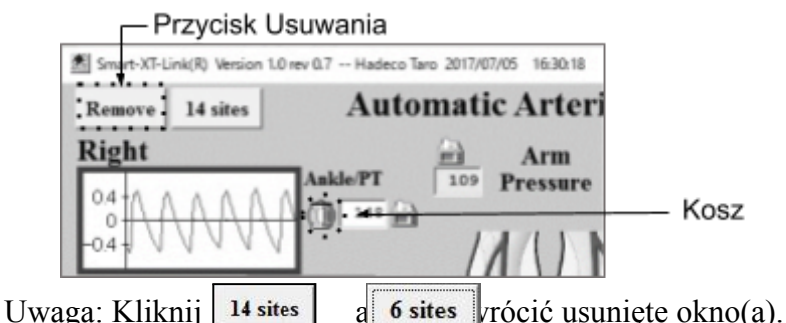

#### **4-2-2. Rozpoczęcie Automatycznego Badania Tętnic**

(1) Owiń ciasno mankiety po każdej stronie łokcia, kostki i dużego palca u nogi.

Uwaga: Używaj mankietów o rozmiarze odpowiednim dla każdego pacjenta.

- (2) Podłącz każdą rurkę oznaczoną kolorem do mankietu i wejścia pompowania według odpowiadających kolorów po każdej stronie. Mankiet palca
- (3) Podłącz 2 sondy PPG do urządzenia i przypnij każdy przetwornik PPG przeźroczystą stroną do opuszka każdego wielkiego palca u nogi za pomocą zacisku sondy PPG.

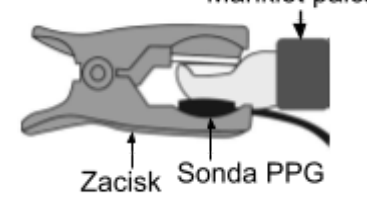

- Uwaga: Sondę PPG wykorzystuje się do mierzenia ciśnienia dużego palca u nogi i śródstopia/ciśnienie rozkurczowe.
- (4) Kliknij przycisk **Auto Start**, a automatyczne badanie rozpocznie się jednoczenie po obu stronach według kolejności wybranej w kolejności automatycznego badania.

Czerwona gwiazda **pojawia się, aby poinformować, w którym miejscu** dokona się pomiar.

Po zakończeniu każdego badania, wartość ciśnienia tętniczego i kształt fali zostaną pokazane odpowiednio w ramce ciśnienia tętniczego i oknie kształtu fal, tak jak pokazano to poniżej.

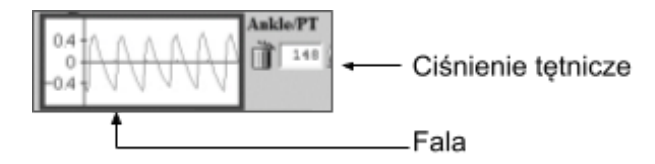

- Uwaga: Przycisk **Auto start** zmieni się na przycisk **Stop** podczas badania. Kliknij przycisk **Stop** aby przerwać badanie.
- Uwaga: W przypadku nóg, badanie PV wykonywane jest przed każdym badanie ciśnienia tętniczego.

Po zakończeniu wszystkich badań, pojawi się następujące okno dialogowe.

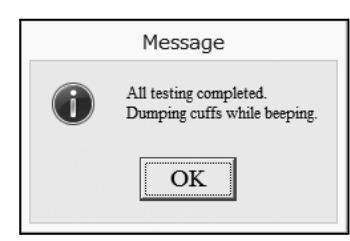

Kliknij **OK** aby je zamknąć, a wskaźniki kostka-ramię i paluch-ramię zostaną automatycznie obliczone podczas badania. Po zakończeniu wszystkich badań, Smartdop automatycznie opróżni wszystkie mankiety sygnalizując to dźwiękiem.

Uwaga: ABI = (Ciśnienie w kostce) / (Ciśnienie w ramieniu) TBI = (ciśnienie palucha) / (ciśnienie ramienne)

#### **Powiększanie fali**

Kliknij prawym przyciskiem myszy na jedno z okien fali, aby je powiększyć. następnie pojawi się pojedynczy ekran fali do przeanalizowania.

- **●** Kliknij **Usuń (Delete)** aby usunąć fale.
- **●** Kliknij **Drukuj (Print)** aby wydrukować dane o kształcie fali.
- **●** Kliknij **Powrót (Return)** aby powrócić do poprzedniego ekranu.

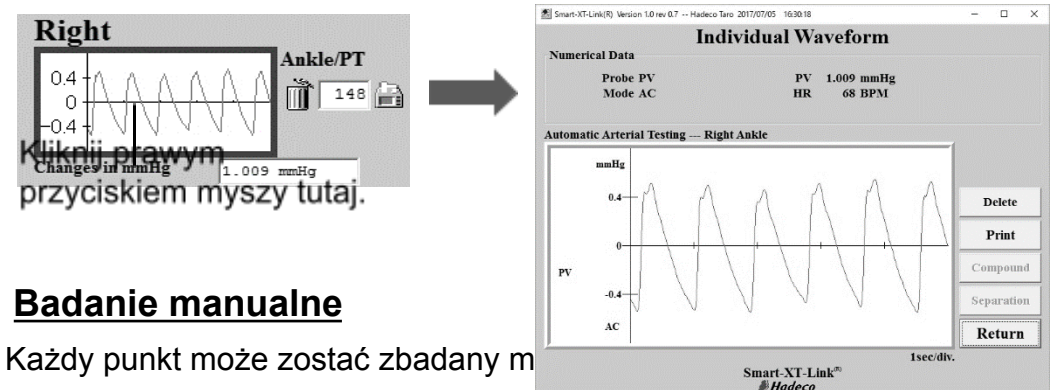

#### **Badanie manualne fali PV:**

(1) Kliknij na okno fali PV , w miejscu gdzie chcesz wykonać badanie manualne, a Smartdop rozpocznie badanie PV.

#### **Manualne badanie ciśnienia tętniczego:**

- (1) Kliknij ikonę ciśnienia  $\|\cdot\|$  miejscu, w którym chcesz wykonać badanie manualne.
- (2) Wybierz **Zmierz ciśnienie (Take Pressure)** w podręcznym menu i rozpocznij badanie.

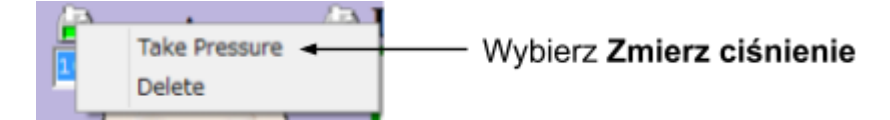

# <span id="page-22-0"></span>**4-3. Dalsze badania odcinkowe**

Jeśli jest taka potrzeba, dalsze odcinkowe badania ciśnienia tętniczego można wykonać przy pomocy Smartdop na zasadach odnawialności w maksymalnie 14 miejscach zarówno na ekranie Automatycznego Badania Tętnic jak i na ekranie Dopplerowskiego Badania Tętnic.

#### **4-3-1. Przygotowanie**

(1) Kliknij przycisk na ekranie badania aby wyświetlić wszystkie 14 okien z ciśnieniem tętnic 14 sites az okno fali.

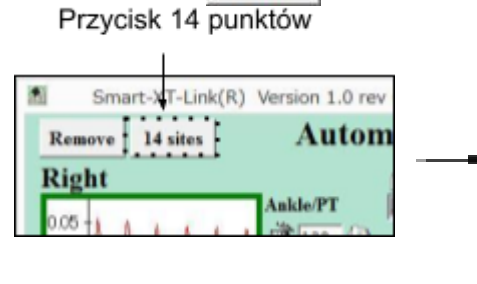

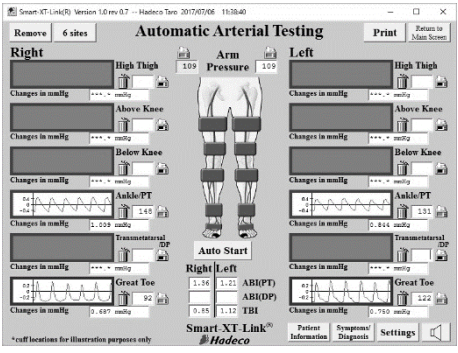

Uwaga: Zielone porty pompowania dla kostek wykorzystuje się w badaniu odcinkowym na górze uda, nad kolanem, pod kolanem oraz na śródstopiu/ciśnienie rozkurczowe a także na kostce.

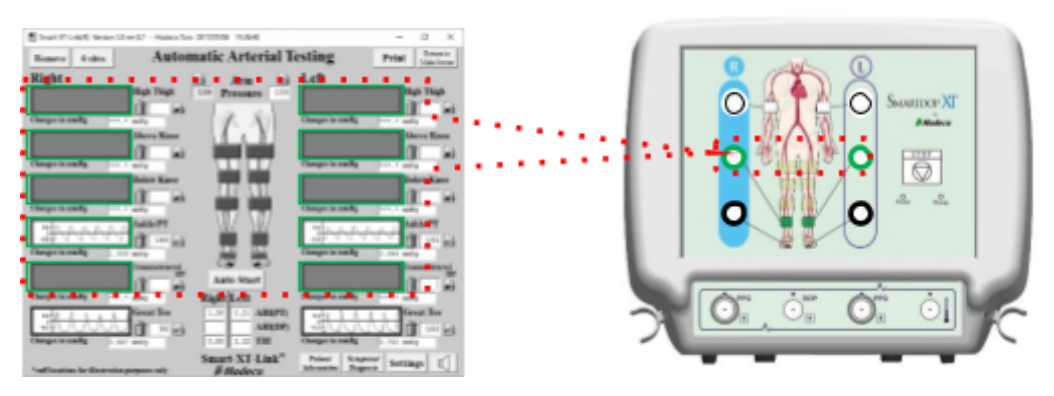

- Uwaga: Nawet jeśli okienko "Użyj czarnego portu dla Ciśnienia rozkurczowego" ("Use Black port for DP") zostało zaznaczone w "Ustawieniach" ("Settings"), czarne porty pompowania nadal będą używane dla dużych palców u nóg w badaniach odcinkowych.
- **(2)** Kliknij przycisk **Ustawienia** (**Settings**) i wybierz Auto-testing order Automatycznego badania (kolejność Automatycznego badania) po czym kliknij **Zapisz (Save)** aby zachować ustawienia.
- (3) **Ustawienia Dźwięku** Zobacz krok# (4) w "§4-2-1. Przygotowanie" w celu ustawienia dźwięku.
- **(4) Usuwanie okien fal** Zobacz krok # (5) w "§4-2-1. Przygotowanie" w celu usunięcia okna(okien).

### **4-3-2. Rozpoczęcie badań**

#### **odcinkowych**

- (1) Załóż mankiety, przygotuj rurki oraz sondy PPG do badań.
- (2) Kliknij przycisk **Auto Start** aby rozpocząć automatyczne badanie i postępuj według wskazówek.

Czerwona gwiazda **K**ojawi się, aby

poinformować, który mankiet przygotować.

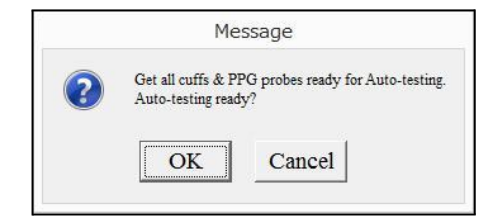

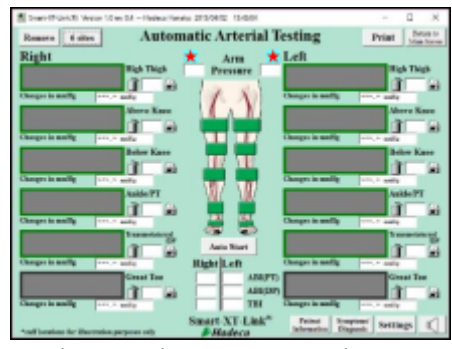

Uwaga: Do mierzenia ciśnienia śródstopia i dużego palca należy wykorzystać sondę PPG.

- Uwaga: Przycisk **Auto start** zmienia się na **Stop** podczas badania. Kliknij przycisk **Stop**
- Uwaga: Przy Badaniu Doppler Tętnic, mankiet na kostkę używany jest do pomiaru ciśnienia śródstopia/ciśnienia rozkurczowego tak jak pokazano to na obrazu po prawej stronie.

aby przerwać badanie.

(3) Po zakończeniu wszystkich tekstów, pojawi się okno dialogowe pokazane po prawej. Kliknij **OK** żeby je zamknąć. Smartdop automatycznie opróżni wszystkie mankiety sygnalizując to dźwiękiem.

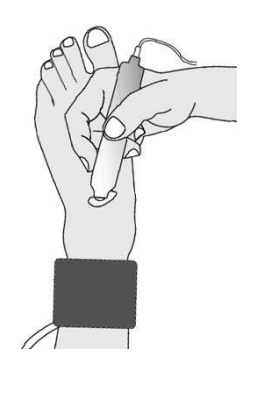

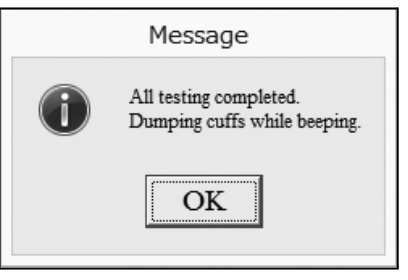

# <span id="page-24-0"></span>**4-4. Badanie Doppler Tętnic**

Badanie Doppler Tętnic o wpół zautomatyzowanej prostej obsłudze składa się na badanie indeksu ramię-kostka, paluch-ramię oraz badania PV tętnic maksymalnie w 6 miejscach. Sondę PPG i dopplerowską wykorzystuje się do pomiaru ciśnienia tętniczego w dużych palcach u nóg, kostkach i ramionach.

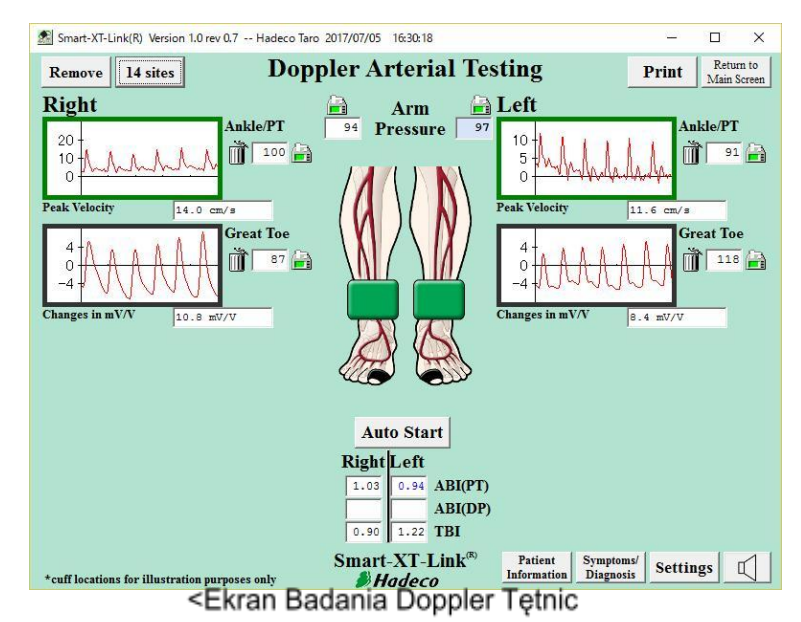

#### **4-4-1. Przygotowanie**

(1) Przygotuj wymagane elementy według poniższego przykładu dla 6 punktów pomiaru.

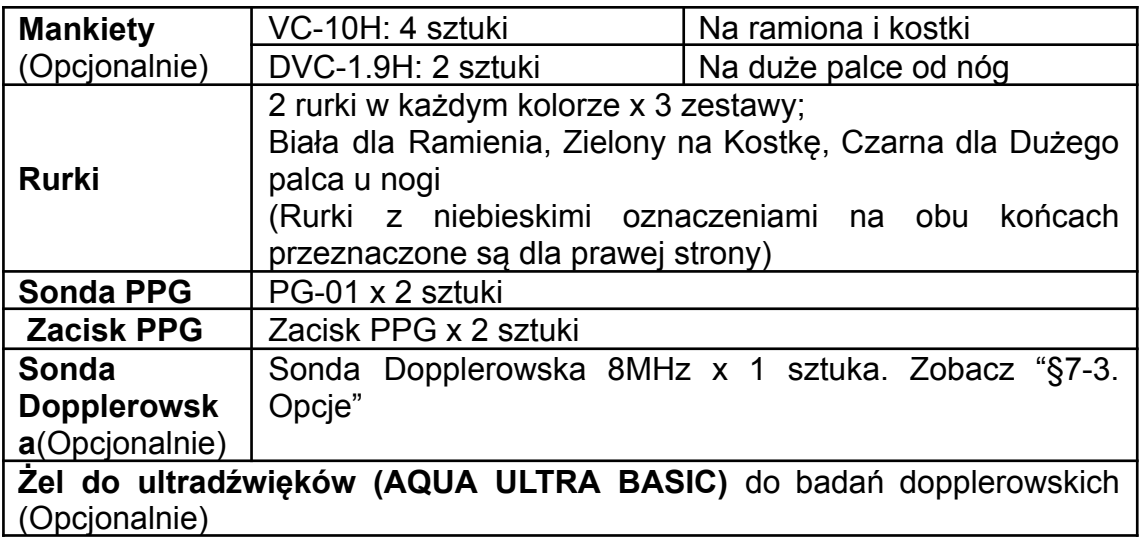

(2) Kliknij na ikonę uruchomienia **Badanie Doppler Tętnic (Doppler Arterial Testing)** na Głównym Ekranie.

#### **(3) Ustawienia**

Kliknij przycisk **(Ustawienia) Settings** na ekranie Badanie Doppler Tętnic (Doppler Arterial Testing) i zaznacz następujące ustawienia badania.

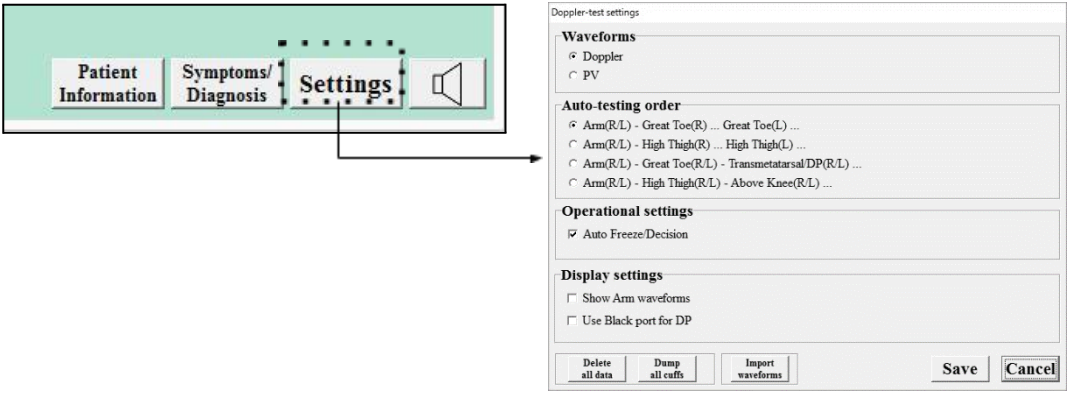

#### **Fale:**

Ustaw **Doppler** lub **PV**, w zależności od tego, której metody używa się do badania fal.

#### **Kolejność automatycznego badania (Auto-testing order):**

Ustaw wymaganą kolejność automatycznego testowania z 4 następujących opcji:

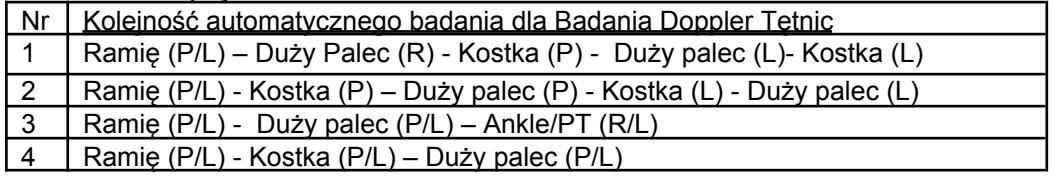

Ustawienie domyślne różni się w zależności, czy do badania fal wykorzystuje się badanie **Doppler** czy **PV**;

- **●** Kiedy do badania fal wykorzystany jest **Doppler**: Nr 1
- **●** Kiedy do badania fal wykorzystane jest **PV**: Nr 3

#### **(Ustawienia Obsługi) Operational settings:**

**■ Automatyczne Zatrzymywanie/ Decyzja (Auto Freeze / Decision)** Zaznacz pola aby zatrzymywać i zapisywać automatycznie fale kiedy się ustabilizują.

#### **Ustawienia Wyświetlania (Display settings):**

#### **■Pokaż fale ramienia:**

Zaznacz, aby na ekranie widoczne były okna fal ramienia.

#### **■Użyj czarnego portu do ciśnienia rozkurczowego:**

Zaznacz te pole jeśli chcesz użyć czarnych portów do mierzenia fal śródstopia i ciśnień rozkurczowych zamiast pomiarów palca u nogi.

Kliknij **Zapisz (Save)** aby zachować ustawienia.

#### **Usuń wszystkie dane;**

Kliknij **Usuń wszystkie dane** (**Delete all data)** żeby usunąć wszystkie dane fal widoczne na ekranie.

#### **Opróżnij wszystkie mankiety;**

Kliknij **Opróżnij wszystkie mankiety (Dump all cuffs)** żeby opróżnić wszystkie mankiety.

#### **Importuj fale:**

Po kliknięciu **Importuj fale (Import waveforms)**, pojawi się okno dialogowe ukazane po prawej stronie.

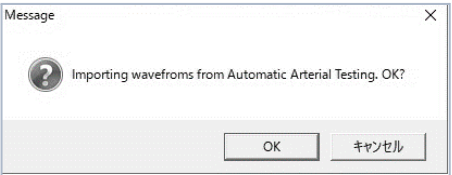

Kliknij **OK** aby skopiować i importować

zapisane fale PV **Automatycznego Badania Tętnic (Automatic Arterial testing)**.

- (4) **Ustawienia Dźwięku** Zobacz krok# (4) w "§4-2-1. Przygotowania" po więcej informacji.
- **(5) Usuwanie okien kształtu fal** Zobacz krok# (5) w "§4-2-1. Przygotowania" jak usunąć okno(a).

#### **4-4-2. Rozpoczęcie Badania Doppler Tętnic**

- (1) Owiń ciasno mankiety po każdej stronie ramienia, kostki i dużego palca u nogi.
- Uwaga: Używaj mankietów o rozmiarze odpowiednim dla każdego pacjenta.
- (2) Podłącz każdą rurkę oznaczoną kolorem do mankietu i wejścia pompowania Mankiet palca według odpowiadających kolorów po każdej stronie.
- (3) Podłącz 1 sondę dopplerowską i 2 sondy PPG do urządzenia, a następnie przypnij każdy przetwornik PPG przezroczystą stroną do opuszka każdego wielkiego palca od nogi za pomocą zacisku sondy PPG.
- (4) Kliknij przycisk **Auto Start** aby rozpocząć automatyczne badanie. Pojawi się okno dialogowe jak na obrazu po prawej stronie.

Czerwone gwiazdy **A** biawia się, aby poinformować, który mankiet oraz (lub) sondę przygotować.

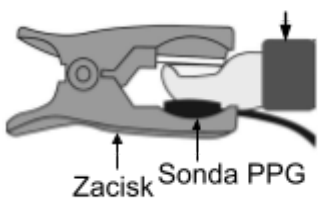

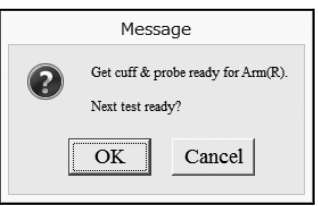

- (5) Kliknij **OK,** naciśnij Spację lub naciśnij przycisk sondy, aby rozpocząć automatyczne badanie.
- Uwaga: Przycisk **Auto start** w trakcie badania zmienia się na przycisk **Stop**. Kliknij przycisk **Stop** aby przerwać badanie.
- (6) Podczas pomiaru ciśnienia tętniczego bez dużego palca u nogi, w celu wykonania badania postępuj według wskazówek z nazwą miejsca pokazaną po lewej stronie u góry na ekranie monitora.
- **Pressure Monito Right Arm** Place Doppler or PPG pr for taking blood pressure. . . . . . . . . . . . .

**MACAT BELIEVED SAM** 

Court VT-Hold T Van

Wskazówki

- Uwaga: Wszystkie badania PV wykonuje się przed badaniem ciśnienia tętniczego.
- Uwaga: Do badań dopplerowskich, nałóż żel do ultradźwięków na końcówkę sondy dopplerowskiej. Przyłóż sondę do tętnicy pod kątem 45 do 60 stopni i przesuń ja powoli aby zlokalizować punkt, w którym słyszany dźwięk jest najgłośniejszy. Dostosuj głośność dźwięku jeśli jest to wymagane.
- Uwaga: Smartdop zawsze ponownie rozpoczyna automatyczne badanie poprzez ponowne kliknięcie **Auto Start** po tym, jak badanie zostało przerwane.

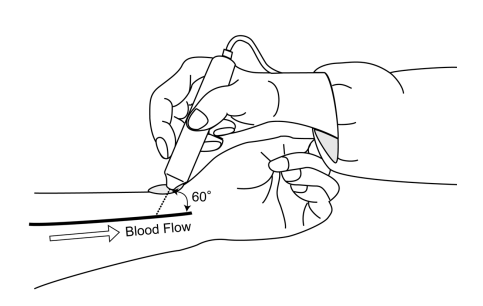

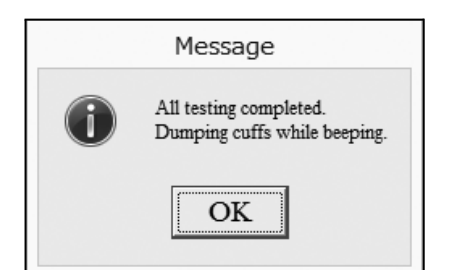

(7) Po ukończeniu wszystkich badań na ekranie Badania Doppler Tętnic, pojawi się okienko dialogowe pokazane po prawej stronie. Kliknij **OK** aby je zamknąć, a indeks ramię-kostka oraz paluch-ramię zostanie obliczony automatycznie podczas badań. Po ukończeniu wszystkich badań, Smartdop automatycznie opróżni wszystkie mankiety sygnalizując to dźwiękiem.

Uwaga: ABI = (ciśnienie w kostce) / (ciśnienie ramienia) TBI = (ciśnienie palca u nogi) / (ciśnienie ramienia)

#### **Powiększanie fal**

PV/ fale prędkości przepływu krwi: Kliknij prawym przyciskiem myszy na jedno z okien fal. Zobacz "Powiększanie fal" w "§4-2-2. Rozpoczęcie Automatycznego Badania Tętnic".

Fale ciśnienia tętniczego: Kliknij prawym przyciskiem myszy na jedną z ikon ciśnienia ,a następnie kliknij **Pokaż Falę (Show Waveform)** aby powiększyć falę.

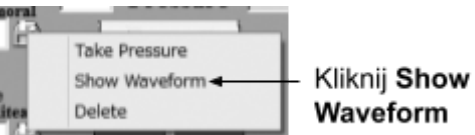

#### **Badanie manualne**

22

Każde miejsce może zostać przebadane manualnie w takim sam sposób, w jaki wykonuje się inne badania.

Zobacz "Badania manualne" w "§4-2-2. Rozpoczęcie Automatycznego Badania Tętnic" po więcej informacji.

#### **4-4-3. Dalsze badania odcinkowe**

Jeśli jest taka potrzeba, dalsze odcinkowe badania ciśnienia tętniczego można wykonać przy pomocy Smartdop na zasadach ciągłości w maksymalnie 14 miejscach zarówno na ekranie Automatycznego Badania Tętnic jak i na ekranie Badania Doppler Tętnic. Zobacz "§4-3. Dalsze badania odcinkowe" aby uzyskać informacje o Automatycznym Badaniu Tętnic.

#### **4-4-4. Ekran Monitorowania (Monitoring Screen)**

Każdy z ekranów monitorowania pojawi się podczas wykonywania badania dopplerowskiego ciśnienia tętniczego lub poszczególne badania fal prędkości przepływu krwi, PV i PPG na ekranie Badania Doppler Tętnic:

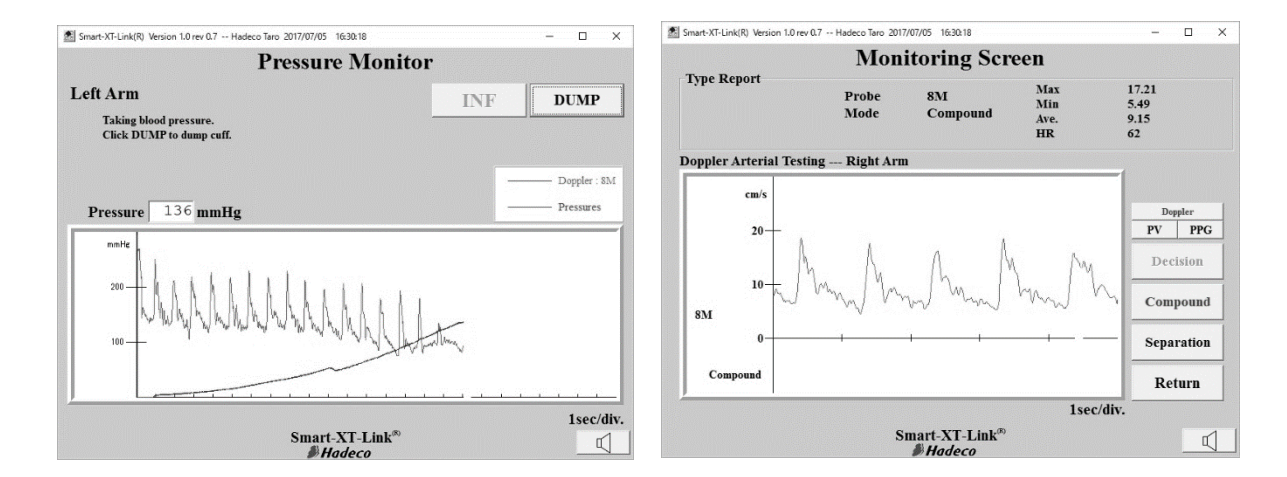

<Monitor Ciśnienia dla Dopplera>

# <span id="page-31-0"></span>**4-5. Badanie PPG Refluksu Żylnego**

Badanie PPG Refluxu Żylnego wykonuje się, aby ocenić wydolność zastawki poprzez zmierzenie czasu potrzebnego na ponowne napełnienie się żył po opróżnieniu żył łydek po ćwiczeniach.

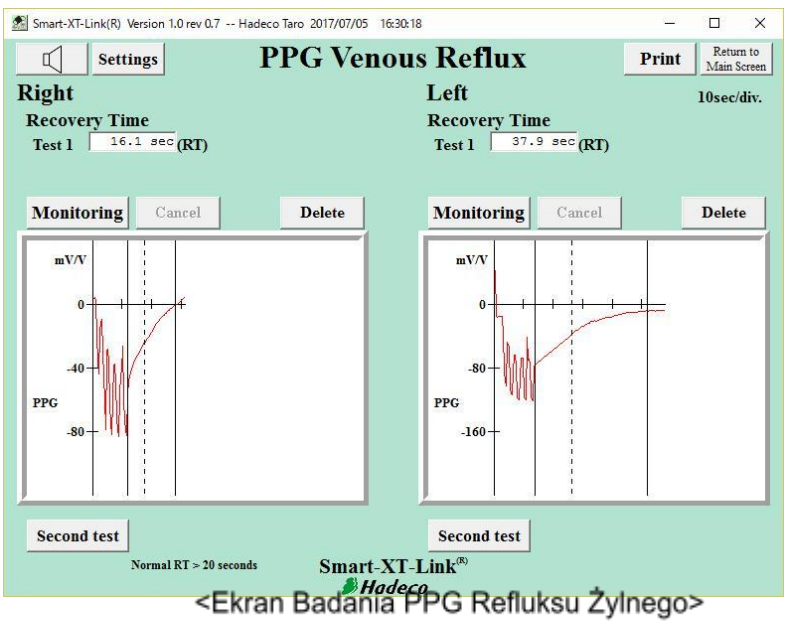

#### **4-5-1. Przygotowanie**

- (1) Przygotuj następujące rzeczy;
	- Sonda PPG: PG-01 x 2 sztuki
- (2) Kliknij na ikonę uruchamiania **PPG Venous Reflux** na głównym ekranie, aby przejść do ekranu Badania PPG Refluksu Żylnego.
- (3) Kliknij przycisk **Ustawienia** (**Settings**) na ekranie, po czym wprowadź następujące ustawienia.

#### **Tryb Badania (Test mode):**

Wybierz albo " **Pojedyncze badanie**" **(Single test")** lub "**Podwójne Badanie**" **(Dual test)** do zbadania odpowiednio prawej i lewej nogi oddzielnie lub razem.

#### **Powtórzenia (Count):**

Wpisz liczbę powtórzeń zgięć grzbietowych wykonanych przez pacjenta.

#### **1/2RT:**

Zaznacz pole, aby na ekranie widoczne były wartości połowy czasu powracania do stanu wyjściowego 1/2RT, powracając do 50% amplitudy napełniającej, w miejscu gdzie widoczna jest pionowa kropkowana linia.

Kliknij **Save (Zapisz**) aby zachować wszystkie ustawienia.

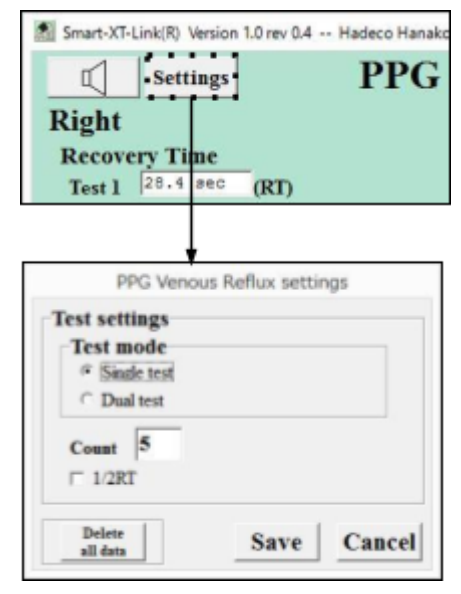

#### **Usuń wszystkie dane (Delete all data):**

Kliknij na ten przycisk aby usunąć wszystkie dane dotyczące fal znajdujące się na ekranie.

(4) **Ustawienia Dźwięku**

Zobacz krok# (7) w "§4-2-1. Przygotowanie" w celu uzyskania informacji na temat ustawień dźwięku.

#### **4-5-2. Rozpoczęcie Badania PPG Refluksu Żylnego**

- (1) Podłącz 2 sondy PPG do urządzenia.
- (2) Niech pacjent usiądzie na stole do badań tak, aby jego stopy nie dotykały podłogi.
- (3) Załóż przetwornik PPG przezroczystą stroną do powierzchni skóry kostki przyśrodkowej nad przednią żyłą strzałkową. Przymocuj przekaźnik PPG za pomocą tasmy klejącej.
- (4) Kliknij jeden z przycisków **Monitorowania** (**Monitoring)** albo okno fali w celu rozpoczęcia monitoringu fali.
- (5) Kiedy pacjent jest gotowy, kliknij **Rozpocznij Badanie** (**Start Test)** aby rozpocząć badanie reflusku żylnego.
- (6) Poproś pacjenta aby ruszał stopą razem z dźwiękiem tak wiele razy jak zostało to uprzednio ustawione.

Jeśli to konieczne, kliknij **Anuluj** (**Cancel)** aby anulować badanie.

Kiedy odpowiednia fala powróci do bazowej amplitudy, zostanie automatycznie zatrzymana, zapisana, a pokazany zostanie **czas powracania do stanu wyjściowego (Recovery Time)**.

(7) Powtórz korki # (4) do (5) na drugiej stronie lub podczas drugiego badania.

Uwaga: Dźwięk słychać z głośnika komputera.

Uwaga: Kliknij **Drugie Badanie (Second test)** aby dodać okno drugiego badania jeśli jest to konieczne.

Przymocuj przetwornik PPG używając taśmy.

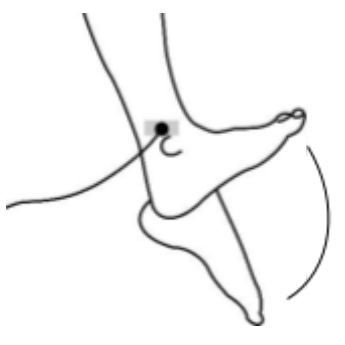

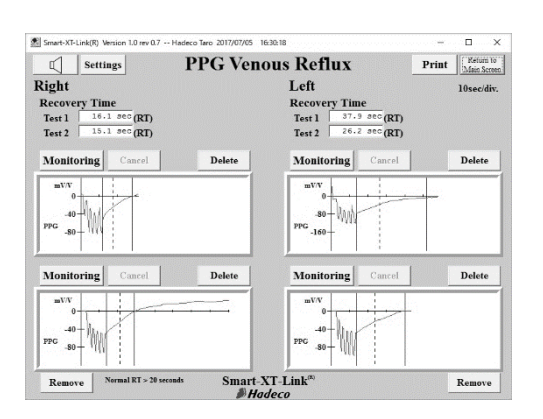

### <span id="page-33-0"></span>**4-6. Temperatura** (Wyłączając kraje UE)

Na tym ekranie można mierzyć kilka temperatur na każdej stopie lub palcu dzięki sondzie temperaturowej, a także wprowadzać temperaturę manualnie za pomocą klawiatury. Dostępne są dodatkowe pola temperatury dla innych miejsc.

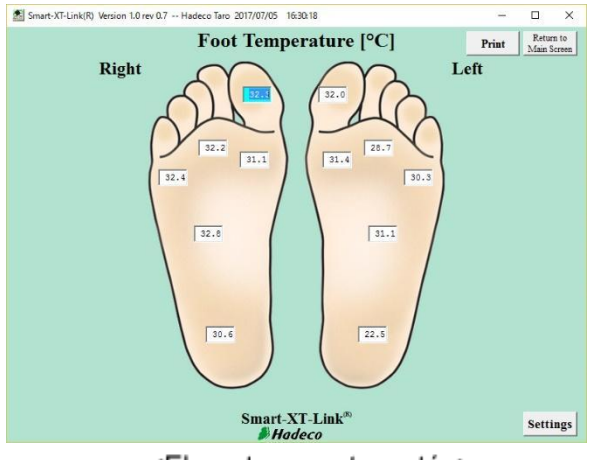

<Ekran temperatury stóp>

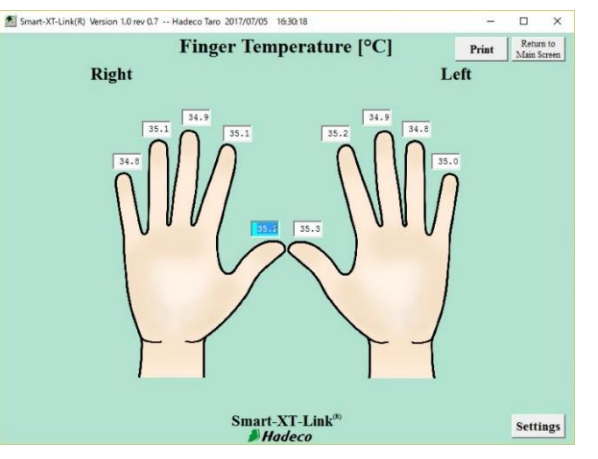

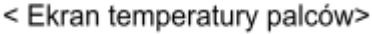

#### **4-6-1. Przygotowanie**

- (1) Przygotuj 1 sondę temperaturową, opcjonalnie, do badania temperatury stóp.
- (2) Kliknij ikonę uruchomienia **Temperatura Stóp (Foot Temperature)** na Ekranie Głównym.
- (3) Kliknij przycisk **Ustawienia (Settings)** na ekranie Temperatura Stóp i wprowadź następujące ustrawienia.

#### **Jednostka:**

Wybierz **Celsjusz (**°**C)** albo **Fahrenheit (**°**F)** jako jednostkę temperatury **Miejsce:** Wybierz **Stopy (Feet)** albo **Palce (Fingers)** jako miejsce pomiaru.

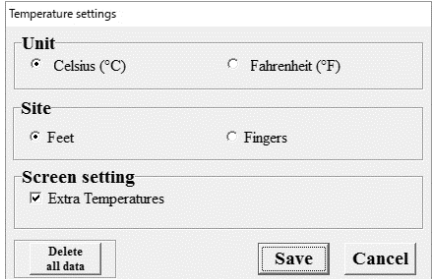

#### **Temperatury Dodatkowe:**

Zaznacz pola aby dodatkowe pola temperatur pokazały się na ekranie.

Uwaga: nazwa miejsca dla każdego dodatkowego pola temperatury można zmienić poprzez jego edycję.

Kliknij **Zapisz** (**Save**) aby zachować wszystkie ustawienia.

**Usuń wszystkie dane (Delete all data):**

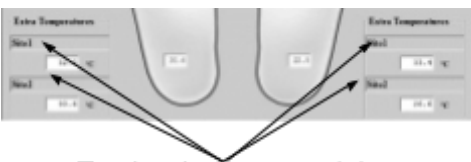

Tutaj wpisz nazwę miejsca.

Kliknij ten przycisk, aby usunąć wszystkie dane związane z temperaturą widoczne na ekranie.

#### **4-6-2. Obsługa Mierzenie temperatury stóp:**

- (1) Podłącz opcjonalną sondę temperatury do urządzenia.
- (2) Przejdź do ekranu Temperatura Stóp (Foot Temperature), po czym wybrane zostanie pole temperatury dla prawego palca u nogi, które automatycznie zmieni kolor na jasny niebieski.
- (3) Zbliż końcówkę sondy do miejsca pomiaru w odległości mniejszej niż 4 cm, tak jak pokazano na obrazku po prawej stronie.
- (4) Naciśnij przycisk sondy, aby zmierzyć i wyświetlić temperaturę w polu. Pole zmieni się automatycznie na następne. które również zmieni kolor na jasny niebieski.
- Uwaga: Naciśnij spację lub Enter aby przejść do kolejnego pola bez dokonywania pomiaru, LUB kliknij pole miejsca, w którym chcesz zmierzyć temperaturę.
- (5) Powtarzaj kroki # (3) do (4) dla następnych miejsc dopóki wszystkie badania nie zakończą się.
- Uwaga: Po użyciu sondy temperaturowej, przetrzyj sondę suchym i miękkim materiałem. Uważaj, aby woda nie dostała się do środka sondy.

#### **Wprowadzanie temperatur stóp:**

(1) Kliknij pole temperatury, gdzie chcesz wprowadzić jedną wartośc zmierzoną zewnętrznym termometrem, po czym pole zmieni kolor na jasny niebieski.

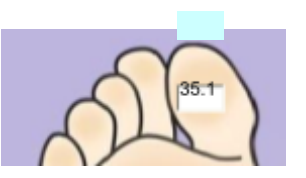

(2) Wprowadź temperaturę stopy i naciśnij Enter.

#### **Specyfikacje:**

Metoda pomiaru temperatury: bezdotykowa Dokładność: ± 0.5°C (zakres pomiaru 10 do 40 °C), przy temperaturze pracy 0 do 40°C Rozdzielczość Wyświetlacza: 0.1°C Pole widzenia: 4:1 (odległość obiektu: zakres pomiaru) Emisyjność: 0.98 Mniej niż 4cm Obiekt 1cm

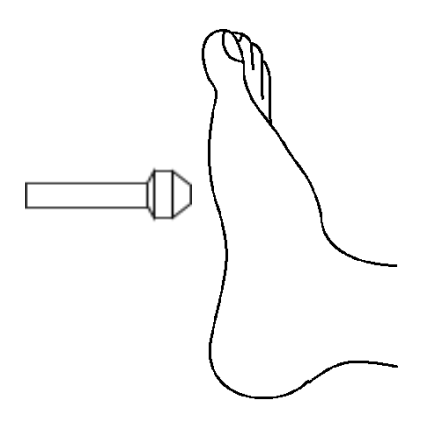

# <span id="page-36-0"></span>**4-7. Ekran Niestandardowy**

Ekran Niestandardowy umożliwia stworzenie własnego modułu badań z własnymi nazwami maksymalnie do 14 miejsc

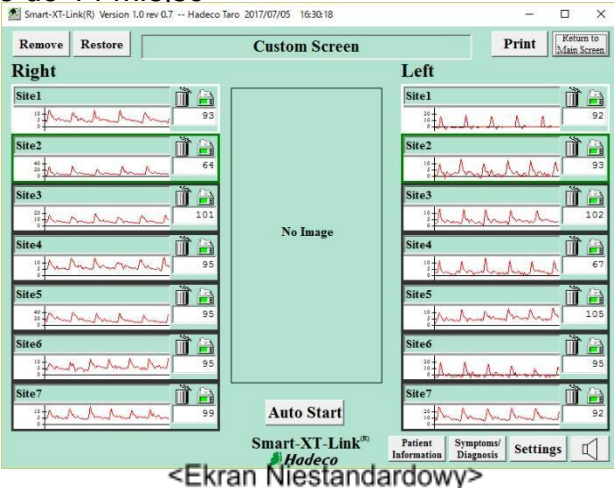

#### **4-7-1. Przygotowanie**

(1) Przygotuj mankiety, rurki i sondy do badania.

(2) Kliknij ikonę uruchamiającą **Ekran Niestandardowy (Custom Screen)** na Ekranie Głównym.

(3) Wpisz nową nazwę ekranu i miejsc do badań w każdym polu tekstowym.

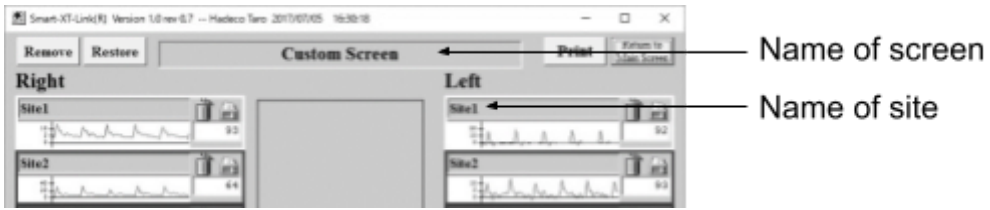

(4) Kliknij **Brak Obrazka** (**No image)** i wybierz **Otwórz** (**Open)** aby umieścić obrazek na środku ekranu.

(5) Kliknij przycisk **Ustawienia** (**Settings)** i wybierz następujące ustawienia.

#### **Fale (Waveforms):**

Wybierz **Doppler**, **PV** lub **PPG** dla modułu badania fal. Odznacz pole dla okien fal (Waveforms), jeśli fale nie są potrzebne.

#### **Ciśnienia (Pressures):**

Wybierz moduł badania ciśnienia w zależności od modułu badania fal:

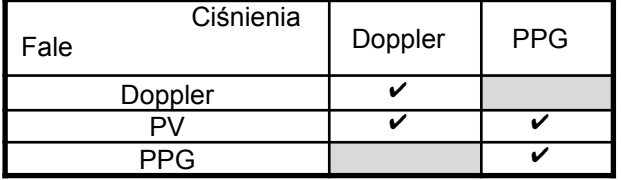

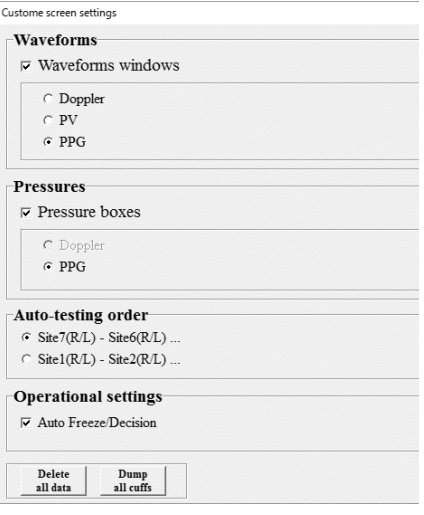

Odznacz pole dla pól ciśnień (Pressure boxes), jeśli ciśnienia nie są

potrzebne.

#### Kolejność **Automatycznego badania (Autotesting** order**):**

Wybierz kolejność automatycznego badania według następujących ustawień:

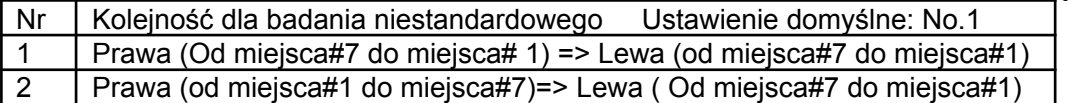

#### **Ustawienia obsługi (Operational settings):**

#### ◆ **Auto Zatrzymywanie / Decyzja (Auto Freeze/Decision)**

Zaznacz pole aby zatrzymywać i zapisywać automatycznie fale kiedy się ustabilizują.

#### **Usuń wszystkie dane;**

Kliknij **Usuń wszystkie dane** (**Delete all data)** żeby usunąć wszystkie dane fal widoczne na ekranie.

#### **Opróżnij wszystkie mankiety;**

Kliknij **Opróżnij wszystkie mankiety (Dump all cuffs)** żeby opróżnić wszystkie mankiety.

**(6) Ustawienia dźwięk** $\Vert \psi \Vert$ 

Kliknij przycisk dźwięku i ustaw głośność przesuwając pasek.

#### **(7) Usuwanie nieużywanych okien fal:**

Kliknij kosz obok fali, której nie używasz, a następnie **Usuń** (**Remove)** żeby usunąć okno(a). Kliknij **Przywróć (Restore)** aby je przywrócić.

#### **4-7-2. Rozpoczęcie Automatycznego badania**

- (1) Owiń mankiet ciasno w każdym miejscu.
- (2) Podłącz każdą rurkę oznaczoną kolorem do mankietu i wejścia pompowania według odpowiadających kolorów po każdej stronie.
- (3) Podłącz sondę(y) dopplerowską lub/oraz sondę(y) PPG do urządzenia.
- (4) Kliknij przycisk **Auto Start** aby rozpocząć automatyczne badanie i postępuj zgodnie ze wskazówkami.
- (5) Po ukończeniu badań pojawi się okno dialogowe ukazane po prawej stronie. Kliknij **OK** aby je zamknąć.

Po ukończeniu wszystkich badań, Smartdop automatycznie opróżni wszystkie mankiety sygnalizując to dźwiękiem.

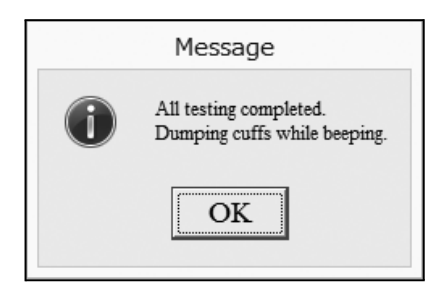

# <span id="page-39-1"></span><span id="page-39-0"></span>**5. Menu 5-1. Zapisane Pliki**

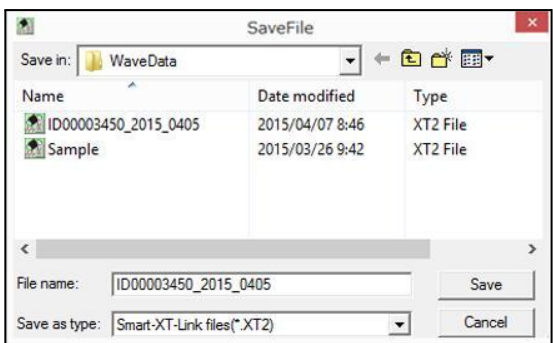

(1) Kliknij **ZapisanePliki (SaveFile)** na Ekranie Głównym aby otworzyć okno Zapisane Pliki z nazwą pliku zawierającą ID Pacjenta, lub imię jeśli ID nie zostanie wpisane, wraz z rozszerzeniem "XT2".

Uwaga: Folder Domyślne Dane może zostać wybrany na Ekranie Opcji.

- (2) Zmień nazwę pliku jeśli to koniecznie i kliknij **Zapisz** aby zapisać dane z badań.
- Uwaga: Jeśli pole **Prześlij do DICOM** (**Export to DICOM)** na Ekranie Opcji (Option Screen) jest zaznaczone, Smart-XT-Link automatycznie prześle wszystkie obrazy raportów każdego modułu badań do DICOM.

# <span id="page-39-2"></span>**5-2. Szukanie Plików**

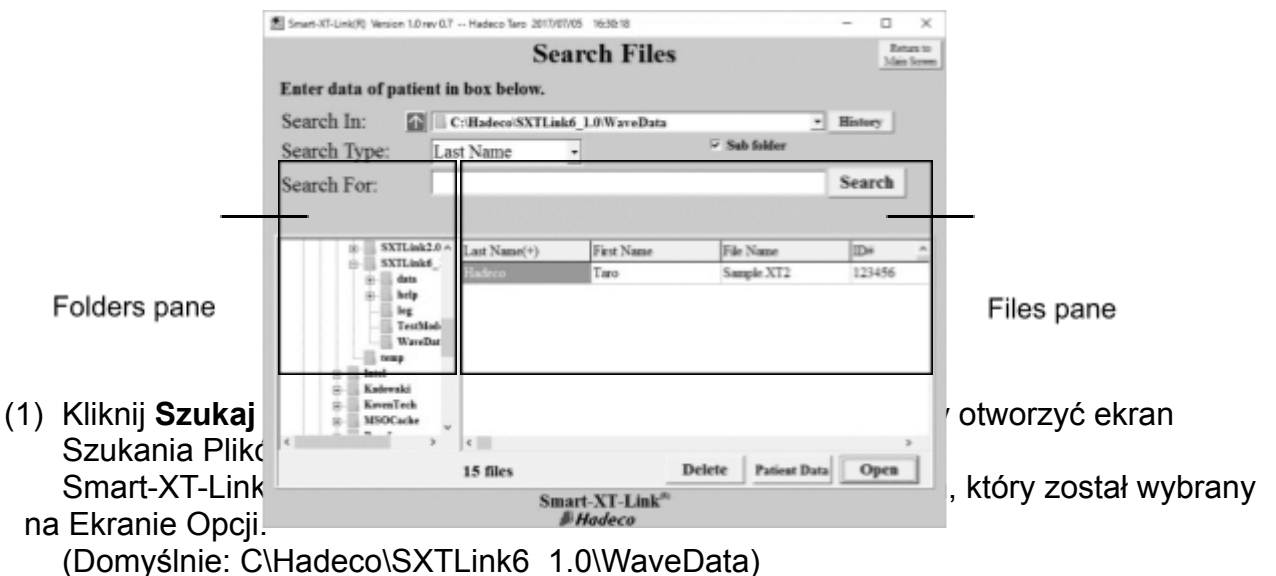

(2) Wybierz plik, którego chcesz użyć i kliknij albo **Otwórz** (**Open)** aby go otworzyć, lub **Dane Pacjenta** (**Patient Data)** w celu rozpoczęcie nowego badania na obecnym pliku z tymi samymi danymi dotyczącymi Informacji Pacjenta oraz Symptomów/ Diagnozy.

#### **Wybór Folderu:**

- (a) W panelu folderów kliknij na inny folder, w którym chcesz szukać plików, a ścieżka folderu i znalezione pliki Smart-XT-Link będą widoczne w polu szukania "**Szukaj w**" ("**Search In**") oraz w panelu plików.
- (b) Kliknij strzałkę w górę **Aby przejść do folderu wyżej**.
- (c) Sprawdź pole **Podfolder (Subfolder)** aby do wyszukiwania dołączyć podfoldery.
- (d) Kliknij **Historia** (**History**) żeby wyświetlić listę ścieżek poprzednio wyszukanych folderów.

#### **Opcje szukania:**

- (a) Wybierz **Rodzaj Wyszukiwania (Search Type)** z podręcznego menu, a nastepnie wpisz słowo do wyszukania w polu tekstowym **Szukaj** (**Search For**).
- Uwaga: **Rodzaj Wyszukiwania (Search Type)** zawiera **imię pacjenta (patient name)**, **ID**, **nazwę pliku** (**file name)**, **lekarza zlecającego (requesting physician)**, oraz **datę badania** (**test date)**.
- (b) Wybierz plik, który chcesz usunąć, a następnie kliknij **Usuń** (**Delete)**.

#### **Zaawansowana obsługa:**

- (a) Można zmienić rozmiar paneli folderów i plików przeciągając pasek dzielący okna między dwoma panelami. Rozmiar kolumn w panelu plików również można zmieniać.
- (b) Kliknij nazwę kolumny aby posegregować pliki alfabetycznie, lub kliknij drugi raz aby zmienić kolejność na przeciwną.

Kliknij tutaj

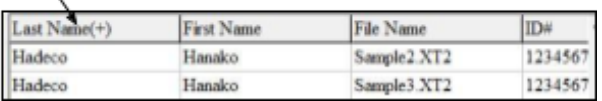

(c) Kliknij prawym przyciskiem myszy na folder w panelu folderów, wyświetli się menu podręczne zawierające **Zmień Nazwę (Rename)**, **Usuń folder (Delete folder)** oraz **Nowy folder** (**New folder)** wybierz jedną z opcji, aby przejść dalej.

Kliknij tutaj prawym przyciskiem myszy

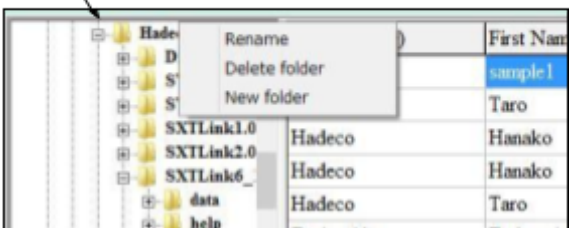

# <span id="page-41-0"></span>**5-3. Tworzenie Nowego Pliku**

Kliknij **Nowy Plik (New File)** żeby stworzyć nowy plik pacjenta, otworzy się ekran **Informacje Pacjenta** (**Patient Information)**. Wprowadź wszystkie dane pacjenta, a następnie kliknij **Zapisz** (**Save**) aby zapisać informacje.

Jeśli poprzednie dane nie zostały zapisane w momencie kliknięcia **Nowy Plik,** pojawi się okno z potwierdzeniem pokazane poniżej. Kliknij **Tak** (**Yes)** aby zapisać poprzednie dane, **Nie (No**) aby je wymazać lub **Anuluj (Cancel)** aby anulować tworzenie Nowego Pliku.

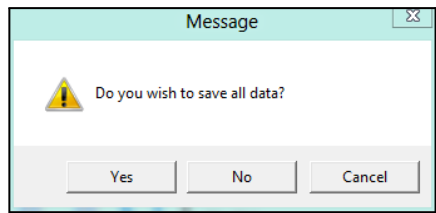

### <span id="page-41-1"></span>**5-4. Drukowanie Raportu**

(1) Kliknij **Drukuj Raport (Print Report)** na Ekranie Głównym, aby otworzyć ekran Drukowania Raportu (Print Report).

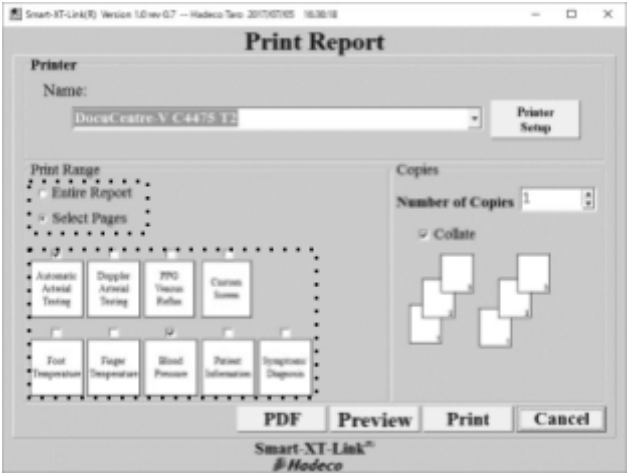

- (2) Wybierz drukarkę i zaznacz pola przy raportach, które chcesz wydrukować. Wybierz **Kompletny Raport** (**Entire Report)** jeśli chcesz wydrukować wszystkie raporty.
- (3) Kliknij **Drukuj (Print)** aby wydrukować raporty, **Podgląd (Preview)** aby zobaczyć podgląd drukowania lub **PDF** aby stworzyć plik PDF z raportem.

# <span id="page-41-2"></span>**5-5. Informacje o Pacjencie\*¹**

Zobacz rozdział "§4-1. Rozpoczęcie pracy".

# <span id="page-42-0"></span>**5-6. Symptomy/ Diagnoza\*¹**

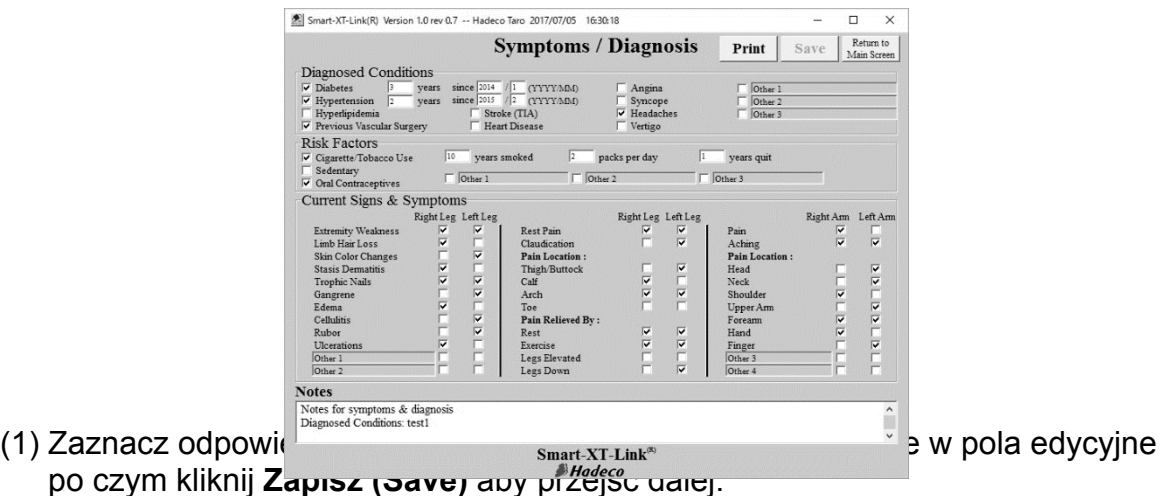

- Uwaga: Jeśli chcesz, foldery "Inne 1"( "Other 1") do " Inne 3" (" Other 3") mogą zostać zastąpione twoim własnym słowem dla Zdiagnozowanych Chorób.
- Uwaga: Wpisz rok i miesiąc, YYYY/MM, w każdym polu "since", w którym pacjent został po raz pierwszy zdiagnozowany na daną chorobę, a liczba upłyniętych lat zostanie automatycznie obliczona.
- \*1: Aby otworzyć okna na ekranie badań, kliknij przyciski **Informacje Pacjenta**, **Symptomy/ Diagnoza** na dole ekranów Automatycznego Badania Tętnic, Badania Doppler Tętnic oraz Ekranie Ogólnym.

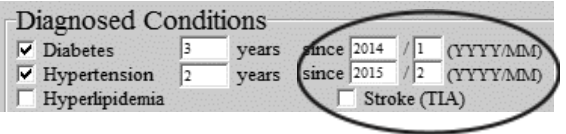

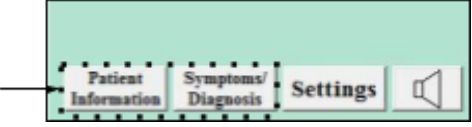

# <span id="page-43-0"></span>**5-7. Dane Domyślne**

Dane domyślne, które zostaną zapisane na tym ekranie, będą mogły być wykorzystywane w podręcznym menu na ekranie Informacje Pacjenta.

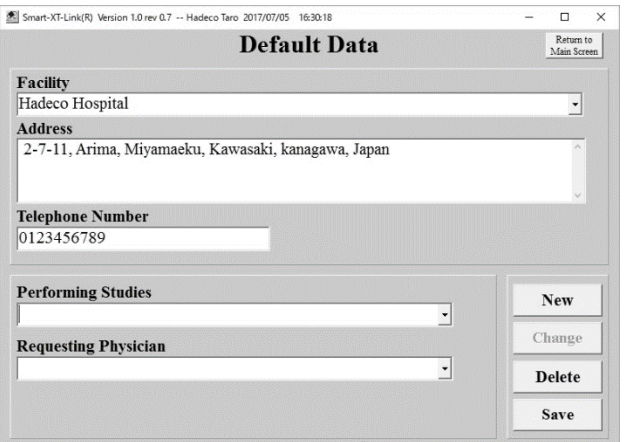

(1) Wprowadź domyślne dane dla **Placówka (Facility)**, **Adres (Address)**, **Numer**

**Telefonu (Telephone numer)**, **Wykonywane Badania (Performing Studies)** i **Lekarz Zlecający (Requesting Physician)**.

Wybierz dane i wpisz nowe słowa, po czym kliknij **Zmień (Change)** aby zmienić dane.

Wybierz dane i kliknij **Usuń (Delete)** aby je usunąć.

(2) Aby przejść dalej, kliknij **Zapisz (Save)** kiedy dane zostaną wprowadzone.

# <span id="page-44-0"></span>**5-8. Ekran Opcji**

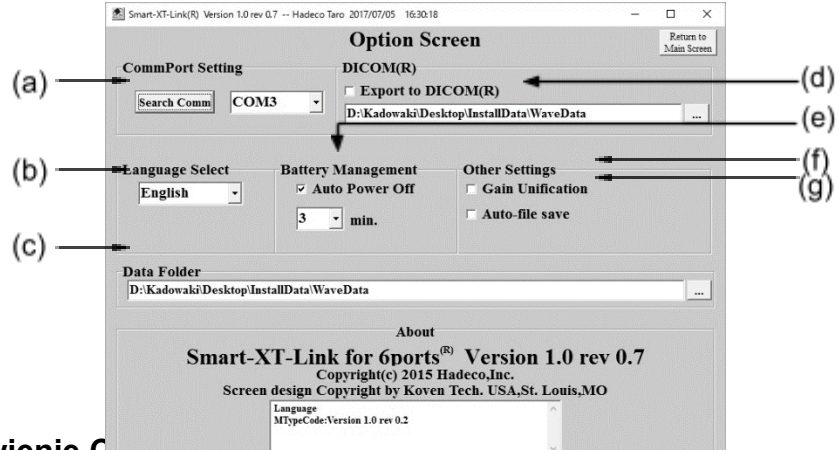

#### **(a) Ustawienie CommPort (CommPort Setting)**

Włącz urządzenie i podłącz je do komputera. Przejdź do Ekranu Opcji (Option Screen) i kliknij **Wyszukaj Comm (Search Comm)** aby wyszukać port szeregowy podłączony do urządzenia. Po wyszukaniu, numer portu szeregowego będzie widoczny obok przycisku **Wyszukaj Comm (Search Comm)**.

#### **(b) Wybór Języka (Language Select)**

Wybierz język z podręcznego menu, a następnie ponownie uruchom Smart-XT-Link żeby zastosować ustawienia nowego języka.

#### **(c) Folder Danych (Data Folder)**

Kliknij przycisk "...", a następnie wybierz folder, w którym chcesz regularnie zapisywać pliki Smart-XT-Link, po czym kliknij OK. Ścieżka folderu będzie widoczna w ramce ścieżek oraz będzie wykorzystywana jako domyślna ścieżka w opcjach Search Files (Szukaj Plików) i Save File (Zapisz Plik).

#### **(d) Przesyłanie do DICOM (Export to DICOM)**

Odznacz te pole aby przesyłać obrazu raportów do DICOM kiedy pliki są zapisywane. Wybierz folder DICOM, do którego mają być przesyłane pliki.

**(e) Automatyczne Wyłączanie (Auto Power Off)**

Automatycznego wyłączenie zasilania, po którym urządzenie automatycznie wyłączy się , zadziała jeśli urządzenie zostanie pozostawione bez podłączonego zasilacza sieciowego i upłynie czas określony w menu podręcznym. Te pole jest zaznaczone jako ustawienie domyślne.

#### **(f) Unifikacja (Gain Unification)**

Zaznacz te pole aby połączyć wszystkie skale amplitud fal w każdym module badań.

#### **(g) Automatyczny zapisz plików (Auto-file Save)**

Zaznacz te pole aby automatycznie nadpisać dane po każdym zakończonym badaniu.

Wiadomość " Wykonaj **Zapisz Plik** a automatyczny nadpis pliku odbędzie się przed każdym badaniem" zostanie wyświetlona tak jak pokazano to poniżej.

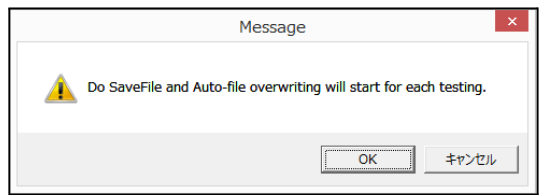

# <span id="page-45-0"></span>**6. Konserwacja**

### <span id="page-45-1"></span>**6-1.Test eksploatacyjny wykonywany przez użytkownika**

#### **Wykonaj następujące testy eksploatacyjne co najmniej raz w roku:**

- (1) Upewnij się, że urządzenie i wszystkie elementy nie są uszkodzone.
- (2) Wykonaj wszystkie badania w trybie Automatycznego Badania lub Doppler Tętnic i upewnij się, że urządzenie pracuje prawidłowo i dostarcza właściwych wyników badań.

#### **Proste sprawdzenie przed użyciem:**

- (1) Podłącz urządzenie do komputer i otwórz program Smart-XT-Link.
- (2) Włącz urządzenie i upewnij się, że lampka Zasilania LED świeci na zielono.

### <span id="page-45-2"></span>**6-2.Utrzymanie**

#### **SONDA:**

Usuń z sondy kurz, plamy oraz żel.

Wyczyść sondę używając mokrego kawałka materiału, a następnie wytrzyj miękkim i suchym materiałem. Uważaj, żeby woda nie dostała się do sondy.

#### **GŁÓWNE URZĄDZENIE:**

Do wyczyszczenia urządzenia użyj wilgotnego kawałka materiału, a następnie wytrzyj miękkim i suchym materiałem. Uważaj, żeby woda nie dostała się do urządzenia.

#### **MANKIETY:**

Mankiety przeznaczone są do użytku jedynie na nienaruszonej skórze. Aby je wyczyścić, wytrzyj kurz lub plamy używając alkoholu.

### <span id="page-45-3"></span>**6-3.Gwarancja**

Gwarancja wynosi dwa lata dla głównego urządzenia i rok dla sondy. W normalnych warunkach użytkowania, gwarancja obowiązuje od daty zakupu. W przypadku problemów podczas okresu gwarancyjnego skontaktuj się ze swoim sprzedawcą.

Jeśli gwarancja wygaśnie, skontaktuj się ze sprzedawcą w celu uzyskania płatnej usługi.

# <span id="page-46-0"></span>**7. Informacje dodatkowe**

# <span id="page-46-1"></span>**7-1. Lista Symboli**

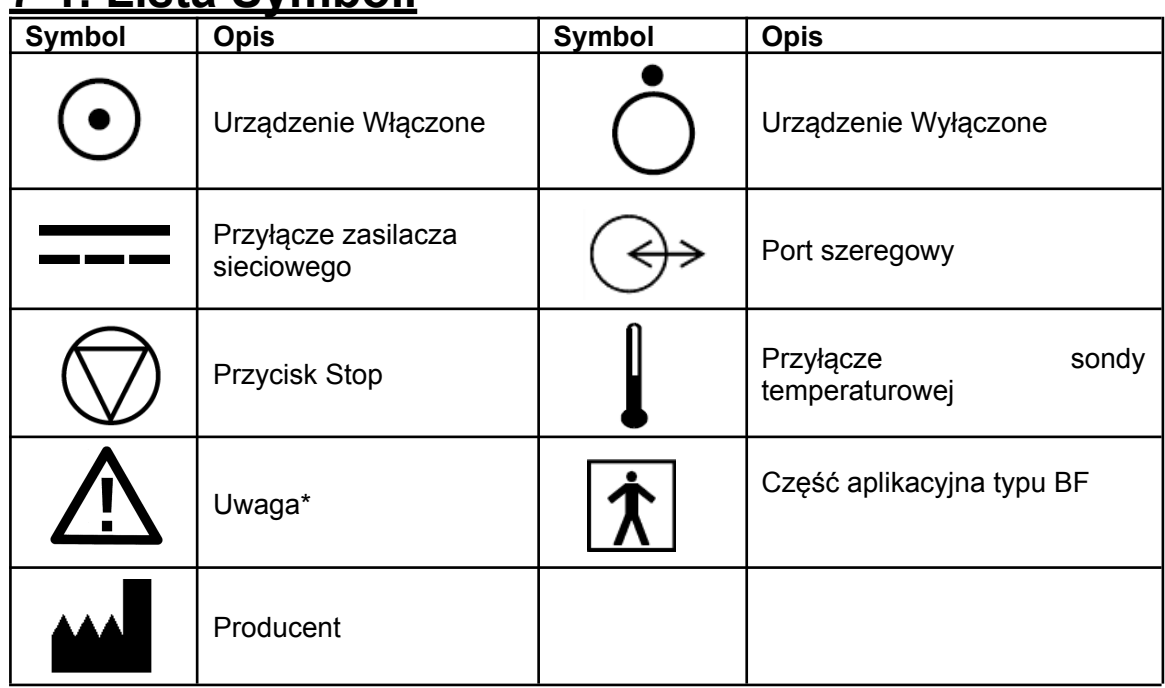

\* Należy zachować ostrożność żeby nie uszkodzić urządzenia. Z uwagą odnieś się do instrukcji obsługi.

# <span id="page-46-2"></span>**7-2. Zawartość opakowania**

- **•** Główne urządzenie 1
- **●** Pamięć USB Smart-XT-Link 6 portów 1
- **●** Kabel USB 1
- **•** Instrukcja Obsługi 1
- **●** Rurki 6
- **•** Zasilacz sieciowy (DPS54-M) 1
- **•** Przewód zasilania 1
- **●** Sonda PPG (PG-01) 2
- **●** Uchwyt sondy PPG 2
- **●** Zaczep sondy PPG 2

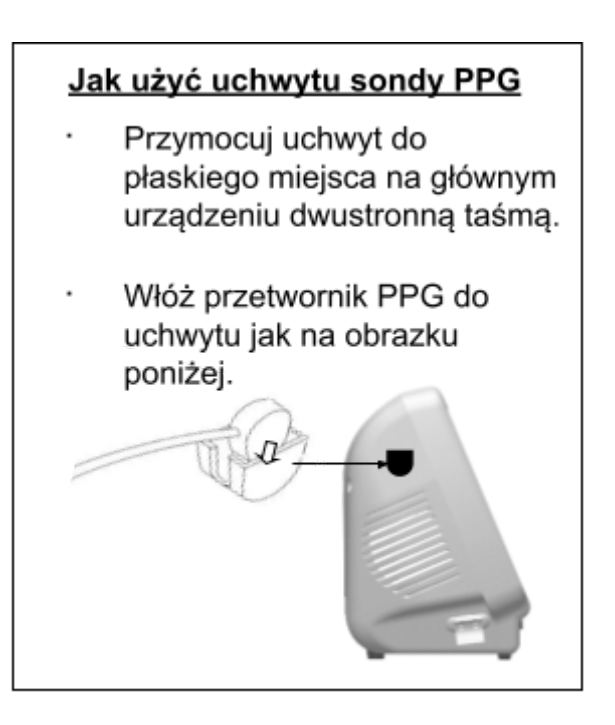

# <span id="page-47-0"></span>**7-3. Opcje**

| $\bullet$ | <b>Mankiety:</b>      | Odnieś się do poniższych rozmiarów |  |
|-----------|-----------------------|------------------------------------|--|
|           | mankietów jako wzoru; |                                    |  |
|           | Mankiety              | Nazwa miejsca                      |  |
|           | <b>VC-10H, VC-12H</b> | Ramie, nad kolanami, pod kolanami, |  |
|           |                       | kostki i górne uda                 |  |
|           | <b>DVC-1.9H</b>       | Wielkie palce u stóp               |  |
|           | $VC$ -7.5H            | <b>Sródstopie</b>                  |  |

**● Sonda** Standardowa sonda Dopplerowska:

4MHz: BT4M05S8C (A)\*

5MHz: BT5M05S8C (A)\*

8MHz: BT8M05S8C (A)\*

\*Ostatnia litera "C" oznacza przewód zwijany, "A" oznacza przewód prosty. Płaski:

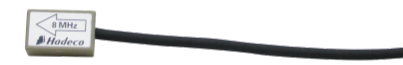

8MHz: BF8M15S8A

8MHz:BP8M05S8A

Ołówek:

Sonda **temperaturowa**: TP-01

\*Wyłączając Kraje UE

**● Żel do ultradźwięków** AQUA ULTRA BASIC

# <span id="page-47-1"></span>**8. Informacje Techniczne**

# <span id="page-47-2"></span>**8-1.Zasady działania**

#### **Dopplerowski pomiar prędkości przepływu krwi:**

Podczas badania dopplerowskiego fal w ramach Badania Doppler Tętnic, prędkość przepływu krwi zostaje wykryta przez ultradźwięki przesyłane przez sondę do ciała pacjenta i odbijane przez krew (hemocyty, itp.)

Urządzenie wzmacnia wysoką częstotliwość oscylacji i dostarcza ją do przekaźnika przetwornika. Przetwornik zmienia ją na ultradźwięki, które przesyłane są do zewnętrznych obiektów. Ultradźwięki poruszają się bezpośrednio przez biofizyczne obiekty i odbijane są przez ruszające się obiekty (płynąca krew, tętno płodu itp.). Odbite ultradźwięki są odbierane przez przetwornik i przetwarzane ponownie na sygnał elektryczny.

Przetworzone sygnały jest następnie wzmacniany i wykrywany. Po usunięciu niepotrzebnych dźwięków z sygnałów i poprawie współczynnika S/N (Sygnał/Szum) na obwodzie, Sygnały dopplerowskie są wzmacniane i przetwarzane na słyszalne

dźwięki wydobywające się z głośnika.

W tym samym czasie, sygnały dopplerowskie docierają do CPU, gdzie przetwarzane są na możliwe do wyświetlenia sygnały fal prędkości przepływu krwi.

#### **Dopplerowski pomiar ciśnienia tętniczego:**

Podczas pomiaru ciśnienia tętniczego Badaniem Doppler Tętnic, mankiet ciśnienia tętniczego owinięty jest w miejscu, gdzie dokonywany jest pomiar ciśnienia, a sonda przyłożona jest na tętnicę ramienia/nogi przez obsługującego.

Przed napompowaniem, szczytowe amplitudy sygnałów ciśnienia tętniczego powinny być stabilne. Wraz ze wzrostem ciśnienia mankietu z powodu włączenia pompy pompującej, naczynia krwi zostają dociśnięte i szczytowe amplitudy stają się niższe. Procesor znajduje punkty, w których szczytowe amplitudy są poniżej progu i oczekuje, aż ciśnienie mankietu wynosi około 20 mmHg ponad ten punkt. Następnie procesor wyłącza pompę pompującą i pozwala, aby ciśnienie mankietu spadło w średnim tempie dopóki pierwszy sygnał przekraczająca próg nie zostanie wykryty. Ciśnienie mankietu przy pierwszym sygnale to ciśnienie skurczowe. Po potwierdzeniu powrotu rytmicznych sygnałów przepływu krwi, procesor otwiera zawór odpowietrzający w celu opróżnienia mankietu oraz dostarcza możliwych do wyświetlenia sygnałów fal ciśnienia skurczowego.

#### **Oscylometria:**

.

Podczas mierzenia ciśnienia tętniczego na ekranie Automatycznego Badania Tętnic i opróżniania mankietu ręki lub nogi po napompowaniu, urządzenie wykryje oscylacje komórek krwi synchronizując się z każdym uderzeniem serca i dzięki temu określi ciśnienie skurczowe na podstawie algorytmu oscylometrii.

#### **Fotopletyzmografia:**

Podczas mierzenia ciśnienia palca u stopy sondą PPG, a także podczas badania PPG refuksu żylnego, urządzenie wykryje odbicie światła z hemoglobiny czerwonych komórek krwi w powierzchniowych naczyniach używając podczerwieni.

#### **Pneumopletyzmografia (PV): (Wyłączając kraje UE)**

Podczas badania Pneumopletyzmograficznego fal palców u stóp i nóg w trybie Automatycznego Badania Tętnic lub Doppler Tętnic, urządzenie ocenia zmiany objętości krwi w tkankach znajdujących się pod napompowanym mankietem. Zmiany ciśnienia są przesyłane do przetwornika ciśnienia, który zapisuje zmiany objętości w cyklu pracy serca aby stworzyć falę.

# <span id="page-49-0"></span>**8-2.Schemat Blokowy**

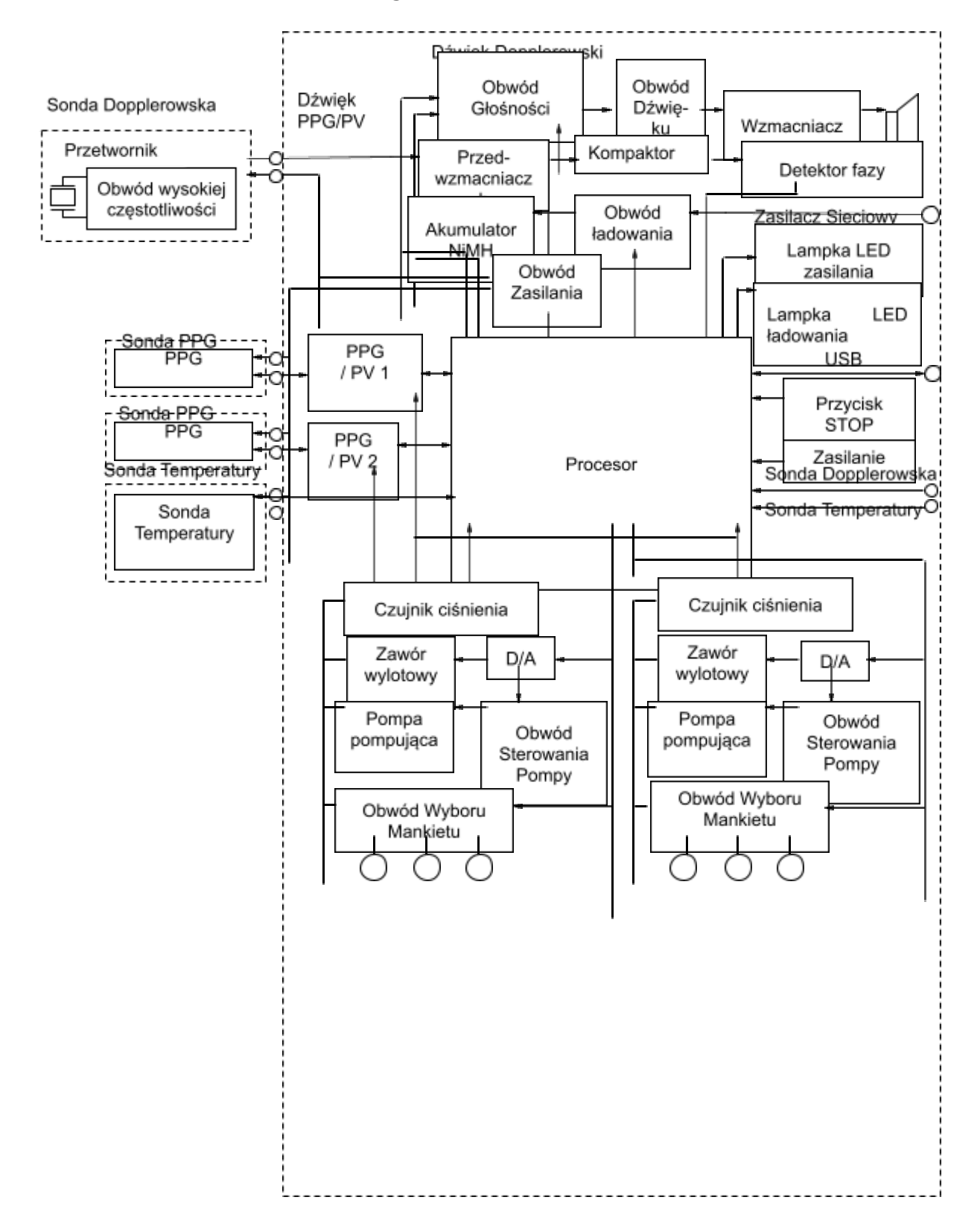

# <span id="page-50-0"></span>**8-3.Specyfikacje**

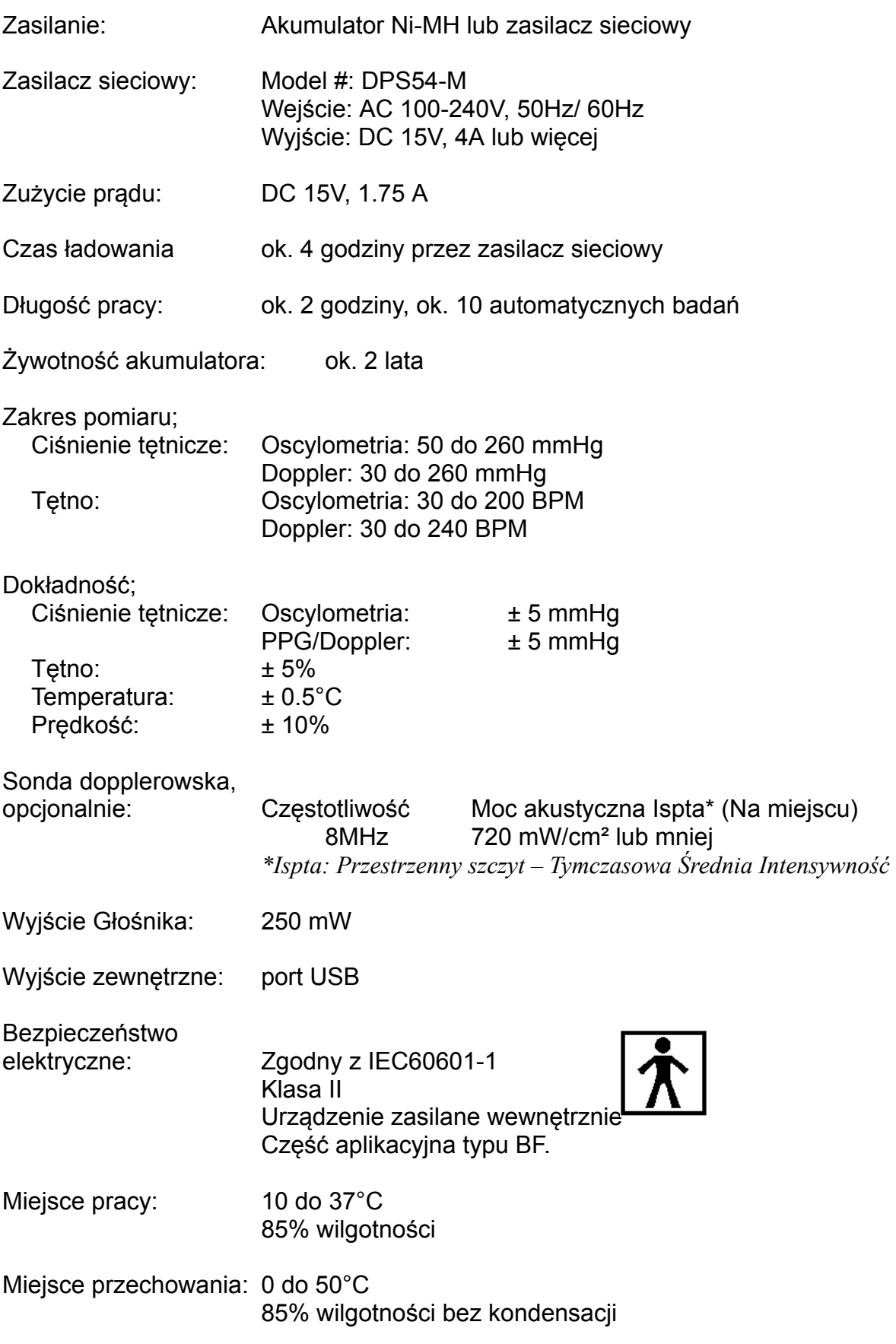

Warunki przewozu:

0 do 50°C 85% wilgotności bez kondensacji

Wymiary: Główne urządzenie: 300 (S) x 244 (W) x 167 **(D)** mm

Waga: ok. 3.5kg (bez zasilacza i części dodatkowych)

Data produkcji: 2 pierwsze cyfry oznaczają rok, a 2 cyfry następne miesiąc.

Przykłady: 14010001: Sty/ 2014 1401001:Sty/ 2014

\* Specyfikacje mogą uleć zmianie

### <span id="page-51-0"></span>**8-4.Normy bezpieczeństwa**

Urządzenie jest zgodnie z następującymi normami: Norma produkcyjna: IEC60601-1

(1) Klasa ochrony przed porażeniem prądem: Klasa II, Sprzęt zasilany wewnętrznie

- Klasa ochrony przed porażeniem prądem: Zastosowano część typu BF
- (2) Wskazówki i deklaracja producenta emisja fal elektromagnetycznych i odporność:

IEC60601-1-2:2014(4 Edycja)

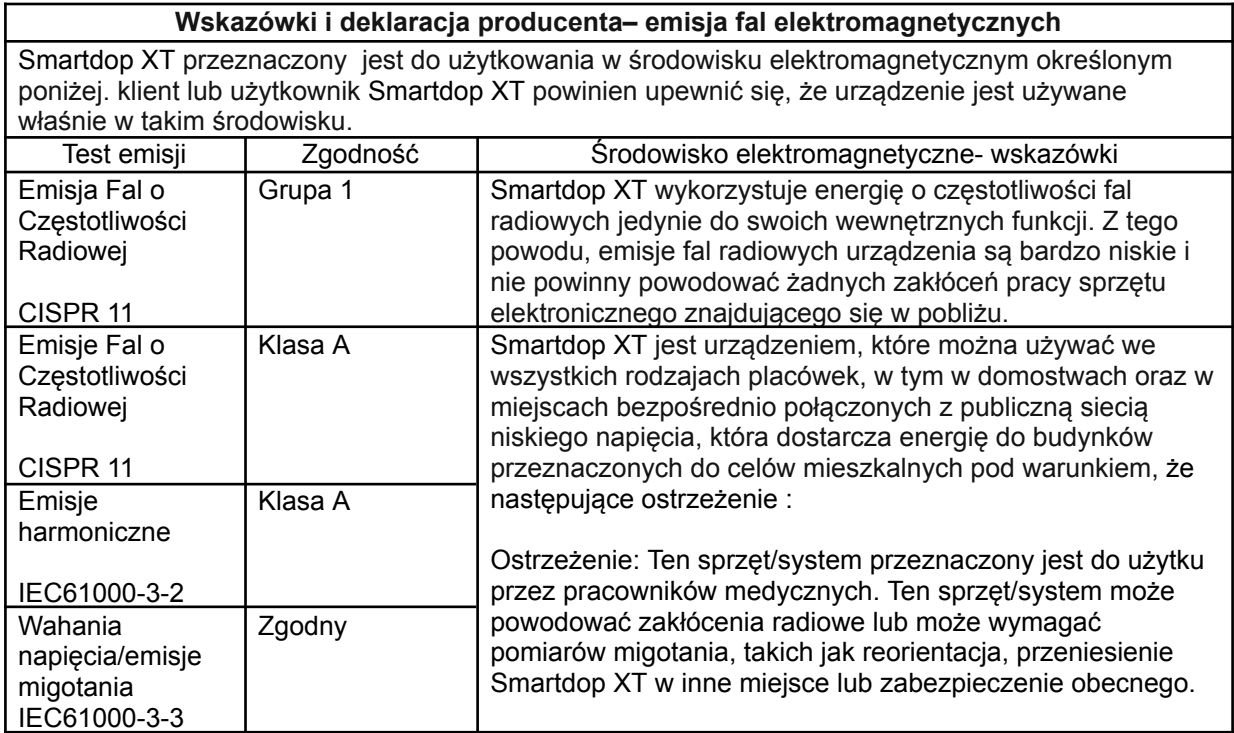

#### **Wskazówki i deklaracja producenta – odporność elektromagnetyczna**

Smartdop XT przeznaczony jest do użytkowania w środowisku elektromagnetycznym określonym poniżej. klient lub użytkownik Smartdop XT powinien upewnić się, że urządzenie jest używane właśnie w takim środowisku.

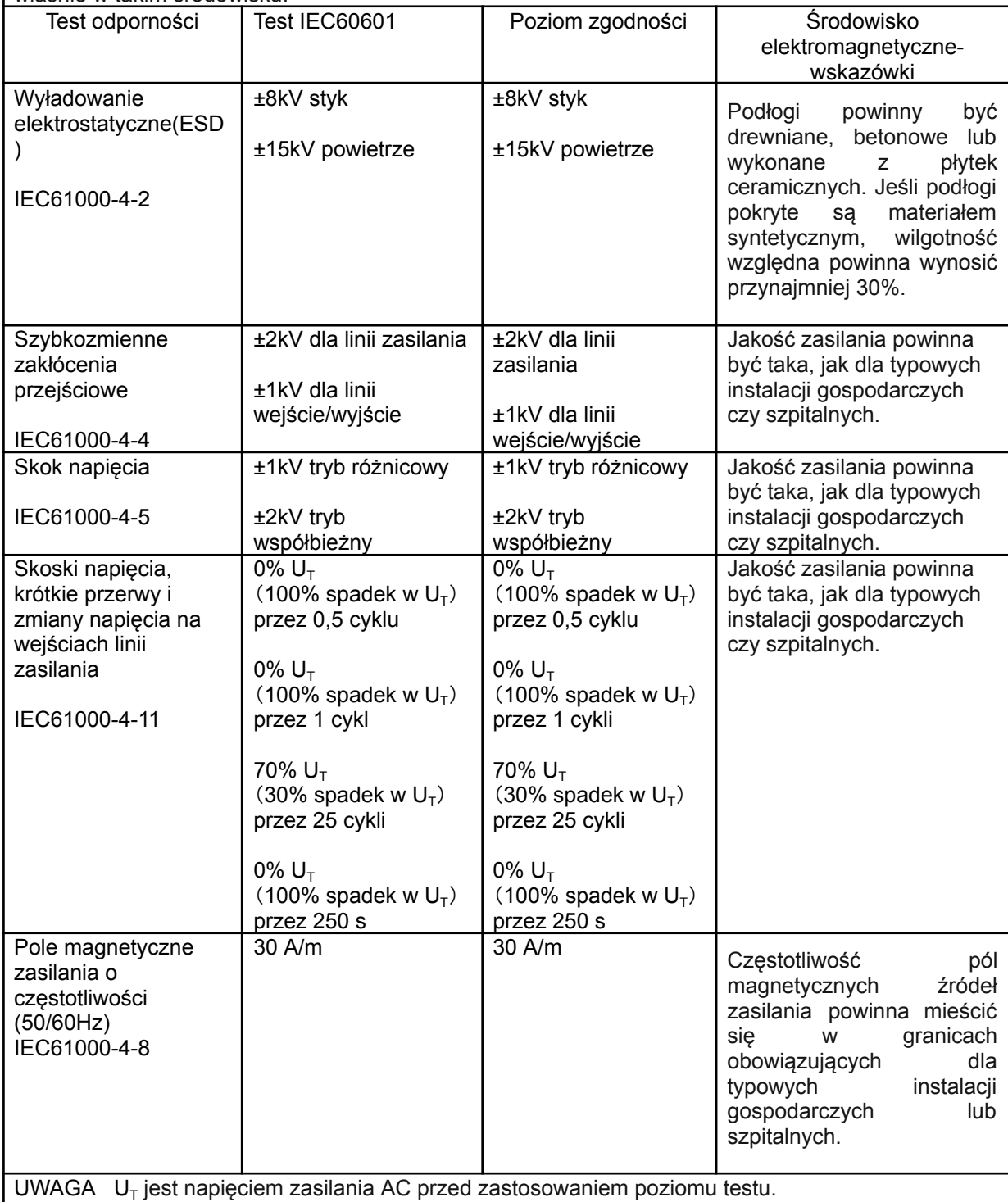

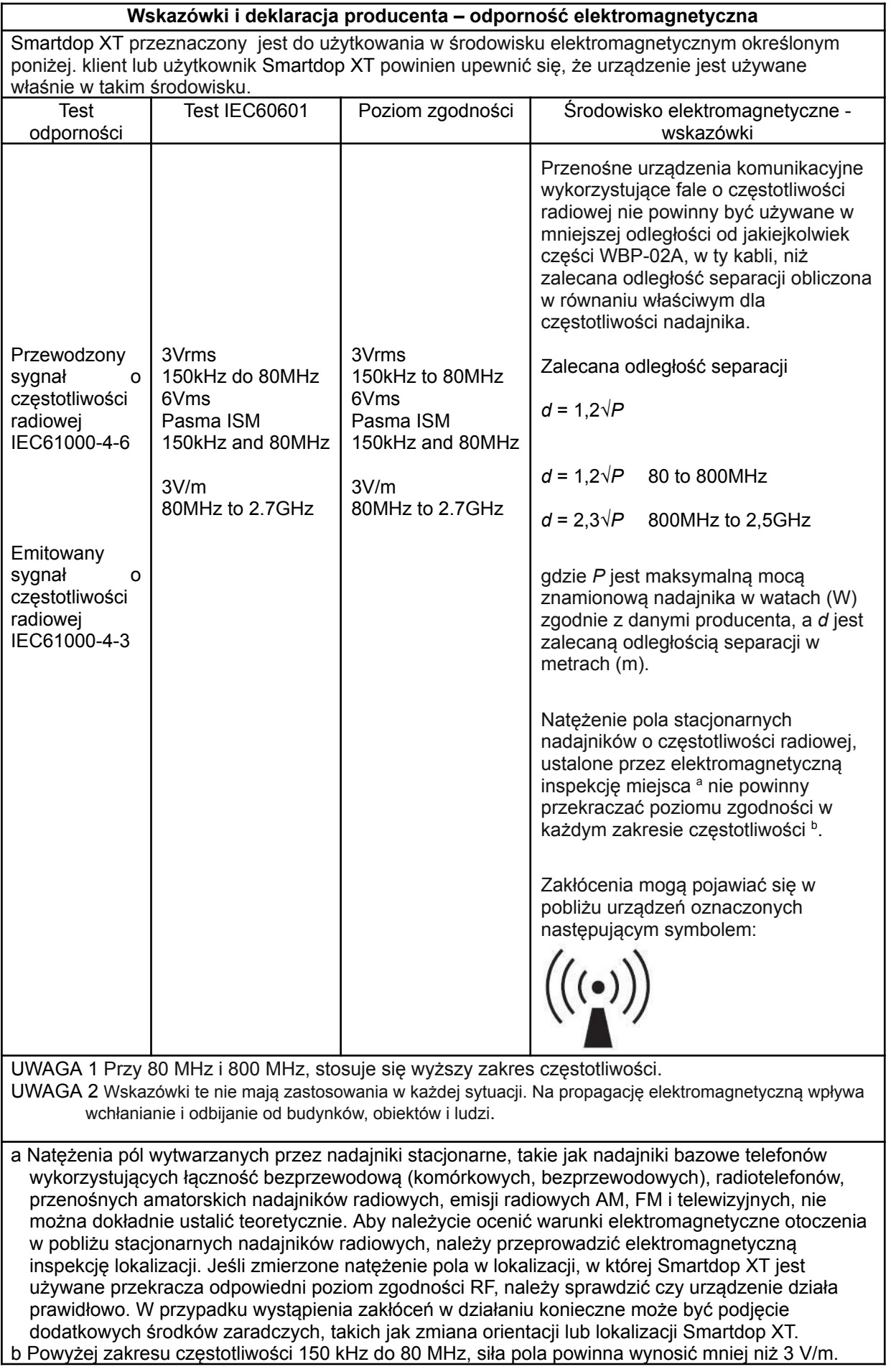

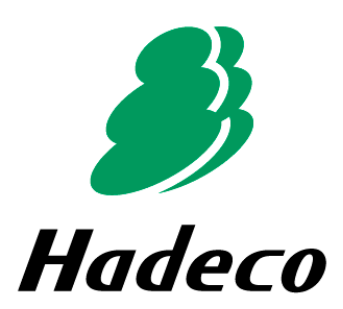

Producent Hadeco, Inc. 2-7-11 Arima, Miyamae-ku, Kawasaki, Kanagawa, 216-0003 Japonia

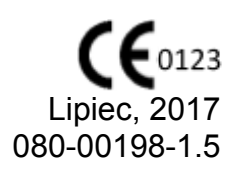